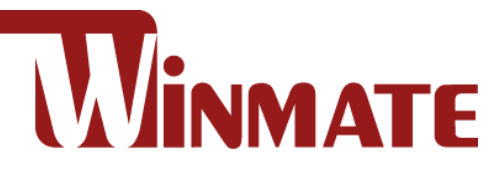

# M700DQ8-EX

# **Rugged Android Tablet**

Qualcomm® Snapdragon™ 660, Octa-core up to 2.2 GHz

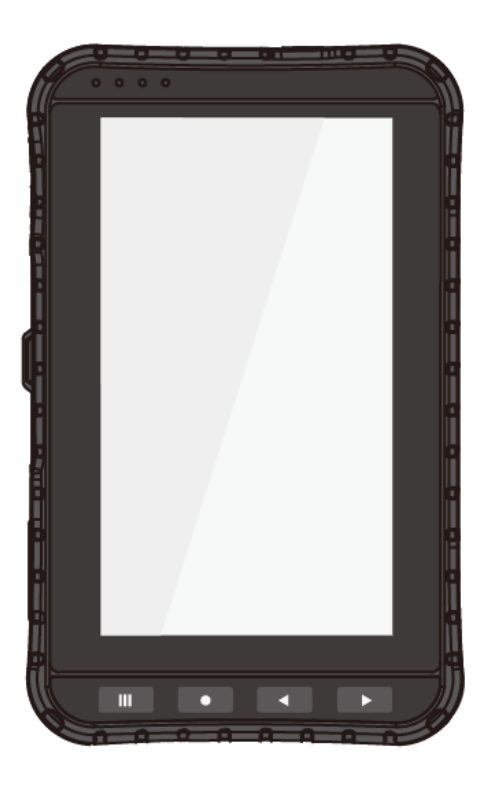

# User Guide

Document Part No. 9152070K1009 Version 1.0

# **Contents**

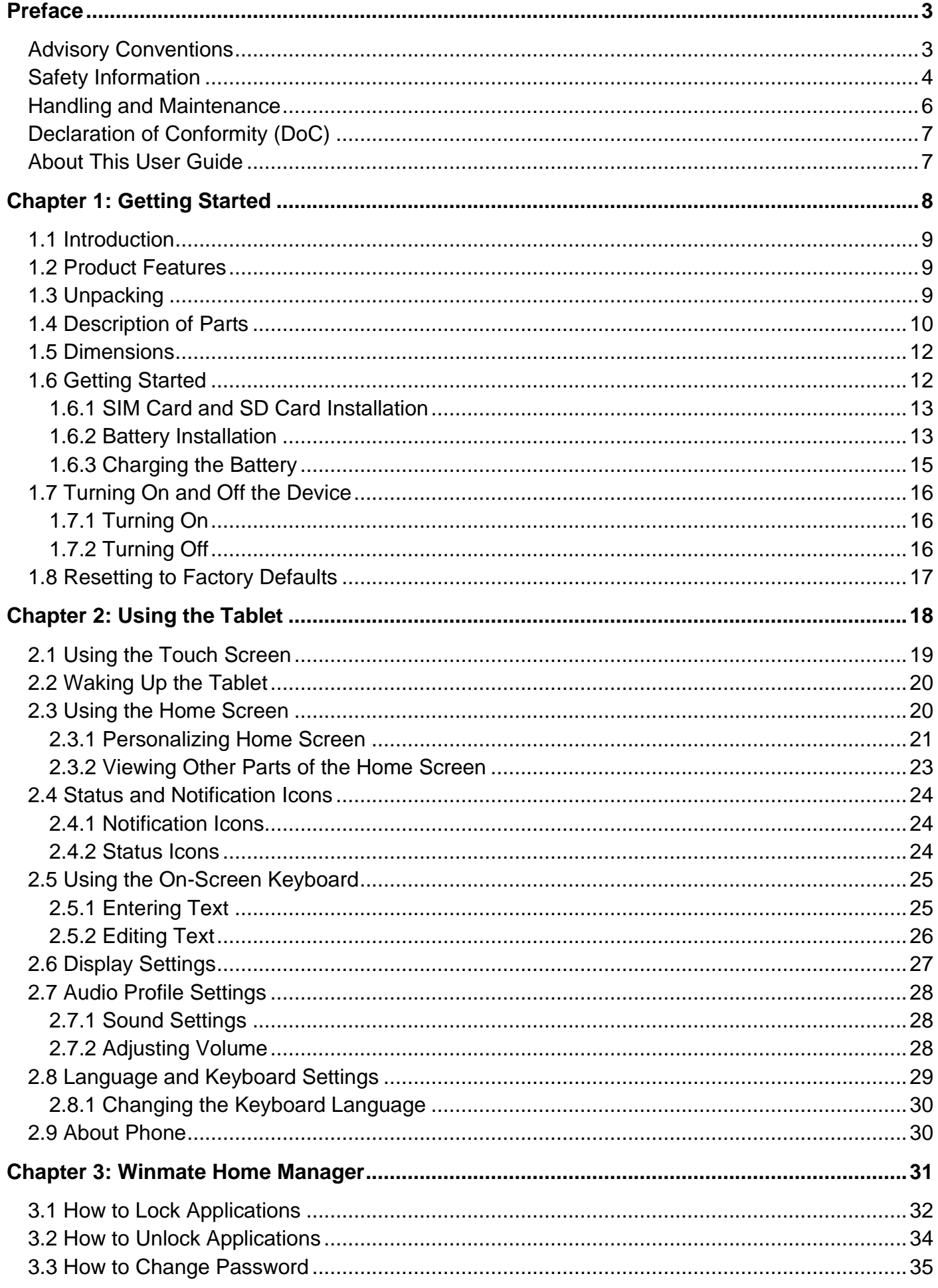

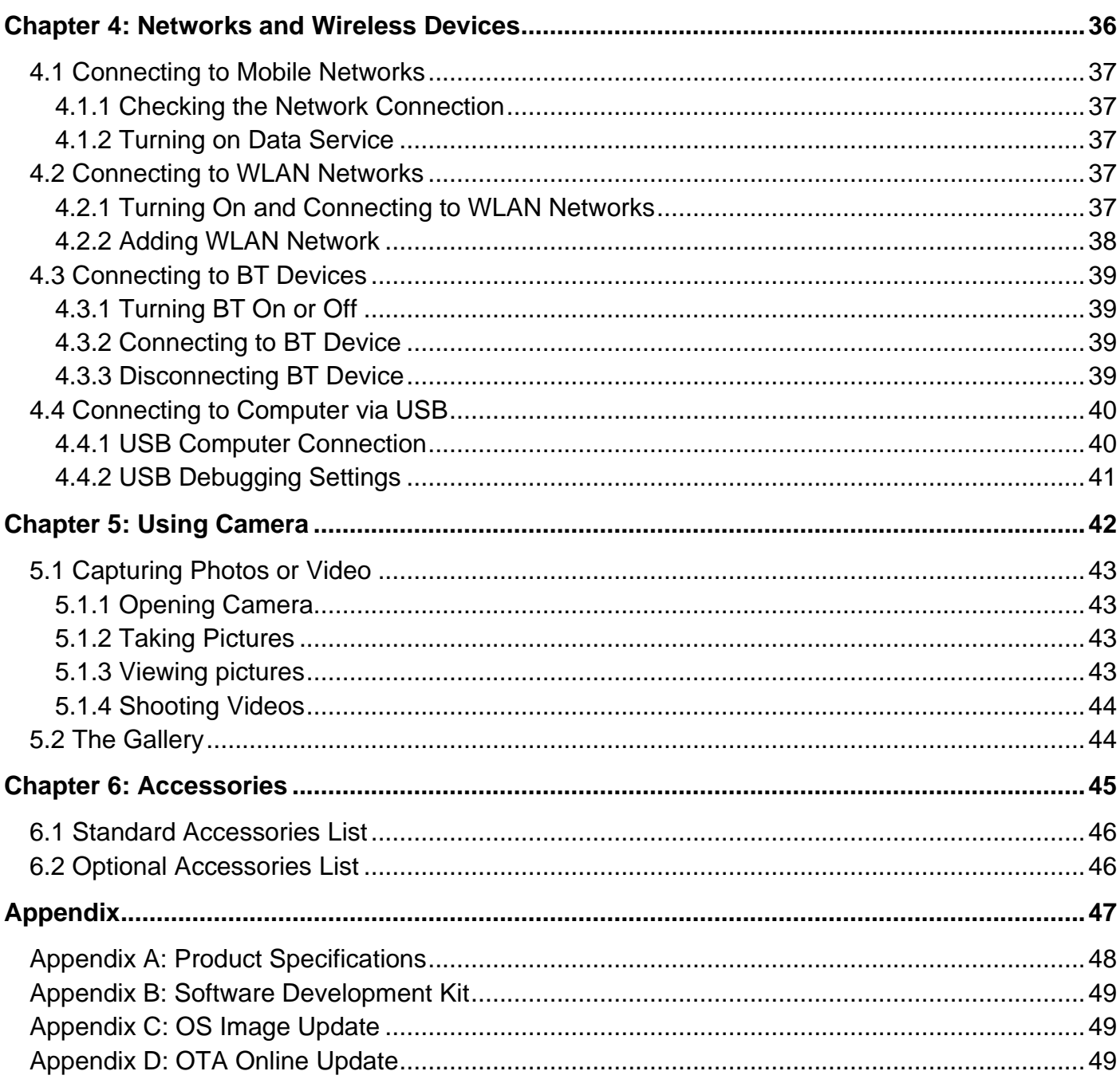

# Preface

# Advisory Conventions

Four types of advisories are used throughout the user manual to provide helpful information or to alert you to the potential for hardware damage or personal injury. These are Notes, Important, Cautions, and Warnings. The following is an example of each type of advisory.

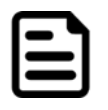

### Note:

A note is used to emphasize helpful information

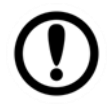

**Important:** An important note indicates information that is important for you to know.

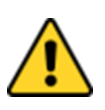

**Caution** A Caution alert indicates potential damage to hardware and explains how to avoid the potential problem.

Attention Une alerted'attention indique un dommage possible à l'équipement et explique comment éviter le problème potentiel.

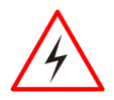

**Warning!** An Electrical Shock Warning indicates the potential harm from electrical hazards and how to avoid the potential problem.

**Avertissement!** Un Avertissement de Choc Électrique indique le potentiel de chocs sur des emplacements électriques et comment éviter ces problèmes.

### Safety Information

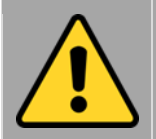

Precaution on Battery Pack Précaution avec le bloc-pile

Do Not Disassemble, Modify, or Insert Sharp Objects Into the Battery Pack. Electrolyte leakage, generation of heat, ignition or rupture may result.

*[FR] Ne pas démonter, modifier, ou insérer des objets pointus à l'intérieur du bloc-pile. Une fuite d'électrolyte, la génération de chaleur, l'amorçage ou la rupture peuvent être occasionnés.*

Do Not Short the Positive (+) and Negative (-) Terminals of the Battery. Generation of heat, ignition or rupture may result. When carrying or storing the device, do not place the battery pack together with articles that may contact electricity.

*[FR] Ne pas court-circuiter les bornes Positive (+) et Négative (-) de la pile, la génération de chaleur, l'amorçage ou la rupture peuvent être occasionnés. Lors du transport et du rangement de l'appareil, ne pas placer le blocpile en même temps que des articles pouvant créer un contact électrique.*

Do Not Apply Shocks to the Battery by Dropping It or Applying Strong Pressure to It. Electrolyte leakage, generation of heat, ignition or rupture of battery may occurs.

*[FR] Ne pas faire subir de choc à la pile en la laissant tomber ou en appliquant une forte pression dessus. Une fuite d'électrolyte, la génération de chaleur, l'amorçage ou la rupture peuvent être occasionnés.*

Do Not Charge the Battery Other Than Methods Those Specified In This Manual. If the battery is not charged using one of the specified methods, electrolyte leakage, generation of heat, ignition or rupture may result.

*[FR] Ne pas charger la pile par d'autres méthodes que celles spécifiées dans ce manuel. Si la pile n'est pas chargée en utilisant l'une des méthodes spécifiées, une fuite d'électrolyte, la génération de chaleur, l'amorçage ou la rupture peuvent être occasionnés.*

When the Battery Pack Has Deteriorated, Replace It with a New Battery. Continued use of a damaged battery pack may result in heat generation, ignition or battery rupture.

*[FR] Lorsque la pile est détériorée, la remplacer par une nouvelle pile. L'utilisation continue d'une pile endommagée peut occasionner une génération de chaleur, l'amorçage ou la rupture de la pile.*

Do Not Expose the Battery Pack to Excessive Heat, or Extreme Heat (Near Fire, in Direct Sunlight for example) Generation of heat, ignition or rupture may result

*[FR] Ne pas exposer le bloc-pile à une Chaleur Excessive, ou une Chaleur Extrême (Près d'un feu, sous la lumière du soleil par exemple)Une production de chaleur, l'amorçage ou la rupture peuvent être occasionnés*

Do Not Use the Battery Pack With Any Other Products. The battery pack is rechargeable and is only designed for this specific product. If it is used with a product other than the specified product, electrolyte leakage, generation of heat, ignition or rupture may result.

*[FR] Ne pas utiliser avec un autre produit La batterie est rechargeable et a été conçue pour un produit spécifique. Si elle est utilisée sur un produit différent*

*de celui pour lequel elle a été conçue, des pertes d'électrolytes et une production de chaleur sont possibles, elle risque également de prendre feu ou de casser.*

Do Not Use This Product With Battery Other Than the One Specified.

*[FR] Ne pas utiliser ce produit avec une batterie autre que celle spécifiée*

Discontinue using device immediately if you notice the battery is swelling, or looks puffy or misshapen. Do not attempt to charge or use the device. Do not handle a damaged or leaking battery. Do not let leaking battery fluid come into contact with your eyes, skin or clothing.

*[FR] Si vous remarquez une pile gonflée, élargie ou anormale, cesser l'utilisation de l'appareil immédiatement. N'essayez pas de recharger l'appareil ou de l'utiliser. Ne pas manipuler une pile qui fuit ou qui est endommagée. Ne laissez pas de liquide qui fuit entrer en contact avec vos yeux, votre peau ou vos vêtements.*

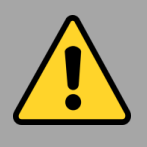

General Product Safety Sécurité générale des produits

- ▪Do not block any ventilation openings. Do not place the product against a wall or in an enclosed space as doing so might impede the flow of cooling air.
- *[FR] Ne pas bloquer les ouvertures de ventilation. Ne pas placer le produit contre un mur ou dans un espace clos de façon à entraver la circulation de l'air de refroidissement.*
- ▪Do not place the product near any heat sources such as radiators, warm air intakes, stoves or other heat-generating devices (including amplifiers or other heat producing equipment).
- *[FR] Ne pas placer le produit près d'une source de chaleur comme des radiateurs, les arrivées d'air chaud, poêles ou autres produits générant de la chaleur (y compris les amplificateurs ou autre équipement produisant de la chaleur.)*
- ▪Protect the power cord from being crushed or pinched, particularly in the area of the plugs, any receptacles used, and the point of exit from the apparatus. Do not break off the ground pin of the power cord.
- *[FR] Empêcher le cordon d'alimentation d'être écrasé ou pincé, en particulier dans les zones de prises, des containers utilisés, et du point de sortie de l'appareil. Ne pas casser la broche de terre du cordon d'alimentation.*
- ▪Do not disregard the safety that a polarized or grounded connection can provide. A polarized connection consists of two plugs, one of which is larger than the other. A grounded connection has two blades and a third one that is grounded. If the main plug provided cannot be inserted into your outlet, consult an electrician to replace your obsolete outlet.
- *[FR] Ne pas ignorer la sécurité qu'une prise polarisée ou une prise de terre peut prévoir. Une prise polarisée se compose de deux fiches, dont l'une est plus large que l'autre. Une prise de terre possède deux lames et une troisième qui est la terre. Si la fiche principale fournie ne peut être insérée dans votre prise, consultez un électricien pour remplacer votre prise obsolète.*

▪Use only accessories specified by the manufacturer.

*[FR] Utiliser uniquement les accessoires spécifiés par le fabricant.*

**This product should not be used near water** such as bathtubs, sinks, swimming pools, wet basement, etc.

*[FR] Ce produit ne dois pas être utilisé près de l'eau comme les baignoires, les éviers, les piscines, les sous-sols humides, etc.*

- . Use only with its transport carriage, stand, tripod, console or table specified by the manufacturer or sold with the product. When using a carriage, move the carriage assembly with the product carefully to avoid damage from falling over.
- *[FR] Utiliser uniquement avec son chariot de transport, support, trépied, console ou table spécifiés par le fabricant ou vendu avec le produit. Lors de l'utilisation d'un charriot, déplacez l'ensemble chariot avec le produit avec soin pour éviter tout dommage de chute.*
- ▪Unplug this apparatus during lightning storms or when it is not being used for long periods.
- *[FR] Débrancher cet appareil durant les orages ou lorsqu'il n'est pas utilisé pendant de longues périodes.*
- ▪Refer all servicing to qualified service personnel. A technical intervention is required when the apparatus has been damaged in any way, for example if the power cord or plug is damaged, liquid has been spilled or objects have fallen inside the unit, if the product has been exposed to rain or moisture, if it does not operate normally or if it has been dropped.
- *[FR] Confier toute réparation à du personnel qualifié. Une intervention technique est nécessaire lorsque l'appareil a été endommagé de quelque façon, par exemple si le cordon d'alimentation ou la fiche est endommagé, du liquide a été renversé ou des objets sont tombés à l'intérieur de l'unité, si le produit a été exposé à la pluie ou à l'humidité, s'il ne fonctionne pas normalement ou s'il a été jeté.*

### Handling and Maintenance

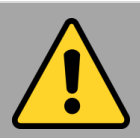

General Guideline Guide Général

Keep the product at least 13 cm (5 inches) away from electrical appliances that can generate a strong magnetic field such as TV, refrigerator, motor, or a large audio speaker. *[FR] Garder le produit au moins à 13 cm (5 pouces) de distance des appareils électriques qui peuvent générer un fort champ magnétique comme une télévision, un réfrigérateur, un moteur, ou un important haut-parleur.*

Do not place heavy objects on top of the tablet computer as this may damage the display. *[FR] Ne pas placer d'objets lourds sur le dessus de l'ordinateur tablette cela peut endommager l'écran.*

The screen surface can be easily scratched. Use with care. Do not use paper towels to clean the display but use the included cleaning cloth. Avoid touching it with a pen or pencil. *[FR] La surface de l'écran peut être facilement rayée. Utiliser avec précaution. Ne pas utiliser de serviette en papier pour nettoyer l'écran mais utiliser le chiffon de nettoyage inclus. Éviter de toucher avec un stylo ou un crayon.*

To maximize the life of the backlight in the display, allow backlight to automatically turn off as a result of power management. Avoid using a screen saver or other software that prevents the power management from working.

*[FR] Pour maximiser la durée de vie du rétroéclairage de l'écran, autoriser le rétroéclairage résultant de la gestion de l'alimentation. Éviter d'utiliser un économiseur d'écran ou un autre logiciel empêchant la gestion de l'alimentation de fonctionner.*

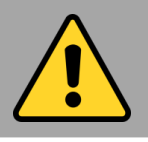

#### Cleaning Guideline Guide de nettoyage

Use a soft cloth moistened with water or a nonalkaline detergent to wipe the exterior of the product.

*[FR] Utiliser un chiffon doux humidifié avec de l'eau ou un détergeant non alcalin pour essuyer l'extérieur du produit.*

Gently wipe the display with a soft, lint-free cloth. Do not use alcohol or detergent on the product.

*[FR] Essuyer délicatement l'écran avec un chiffon doux non pelucheux. Ne pas utiliser d'alcool ou un détergent sur le produit.*

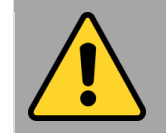

#### Touchscreen Guideline Guide de l'écran tactile

Use your finger or the stylus on the display. Using sharp or metallic object may cause scratches and damage the display, thereby causing errors.

*[FR]Utiliser votre doigt ou le stylet sur l'écran. L'utilisation d'un objet pointu ou métallique peut provoquer des rayures.*

Use a soft cloth to remove dirt on the display. The touchscreen surface has a special protective coating that prevents dirt from sticking to it. Not using a soft cloth may cause damage to the special protective coating on the touchscreen surface. To clean off hard to remove dirt, blow some steam on the particular area and gently wipe away using a soft cloth.

*[FR]Utiliser un chiffon doux pour enlever la poussière sur l'écran. La surface de l'écran tactile a un revêtement protecteur spécial empêchant la saleté de se coller à lui. Ne pas utiliser un chiffon doux peut endommager le revêtement spécial sur la surface de l'écran tactile. Pour nettoyer les saletés plus difficiles à enlever, souffler de la buée sur la zone particulière et essuyer doucement avec un chiffon doux.*

Do not use excessive force on the display. Avoid placing objects on top of the display as this may cause the glass to break.

*[FR]Ne pas utiliser une force excessive sur l'écran. Éviter de placer des objets au dessus de l'écran cela pourrait provoquer une cassure du verre.*

When there is a noticeable discrepancy in the operation of the touchscreen function (your touch does not correlate to the proper location on the screen), recalibrate the touchscreen display.

*[FR]Lorsqu'il y a un écart sensible dans le fonctionnement de l'écran tactile (votre contact ne correspond pas à la bonne position sur l'écran), recalibrer l'écran tactile.*

# Declaration of Conformity (DoC)

#### FCC Statement

This device complies with part 15 FCC rules.

Operation is subject to the following two conditions:

- This device may not cause harmful interference.
	- ⚫ This device must accept any interference received including interference that may cause undesired operation

This equipment has been tested and found to comply with the limits for a class "B" digital device, pursuant to part 15 of the FCC rules. These limits are designed to provide reasonable protection against harmful interference when the equipment is operated in a commercial environment. This equipment generates, uses, and can radiate radio frequency energy and, if not installed and used in accordance with the instruction manual, may cause harmful interference to radio communications. Operation of this equipment in a residential area is likely to cause harmful interference in which case the user will be required to correct the interference at him own expense.

### CE Notice (European Union)

 $\epsilon$ 

Electromagnetic Compatibility Directive (2014/30/EU)

- EN55024: 2010/ A1: 2015
	- o IEC61000-4-2: 2009
		- o IEC61000-4-3: 2006+A1: 2007+A2: 2010
		- o IEC61000-4-4: 2012
		- o IEC61000-4-5: 2014
		- o IEC61000-4-6: 2014
	- o IEC61000-4-8: 2010
	- o IEC61000-4-11: 2004
- EN55032: 2012/AC:2013
- EN61000-3-2:2014
- EN61000-3-3:2013

Low Voltage Directive (2014/35/EU)

• EN 60950-1:2006/A11:2009/A1:2010/A12:2011/ A2:2013

This equipment is in conformity with the requirement of the following EU legislations and harmonized standards. Product also complies with the Council directions.

# About This User Guide

This User Guide provides information about using the Winmate® M700DQ8-EX and accessories.

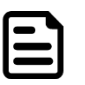

Note: Some pictures in this quide are samples and can differ from actual product.

# Chapter 1: Getting Started

This chapter tells you information about Winmate® M700DQ8-EX Series tablet, its highlighted features, and provides basic instructions for using the M700DQ8-EX, including powering on and resetting the M700DQ8-EX.

# 1.1 Introduction

Thank you for purchasing Winmate® Rugged Tablet M700DQ8-EX.

The M700DQ8-EX is a compact rugged tablet PC with robust set of features designed to withstand industrial use while providing high tech solutions that increase productivity, improve safety, and reduce operational costs. The processing power comes from Qualcomm Snapdragon 660 processor that supports Android 9.0 OS. The tablet features a brilliant, in-plane switching with projected capacitive touch screen and offers 1280 x 720 pixel resolution. Weighing at just 1.2 pounds (approx. 550 grams) the M700DQ8-EX delivers lightweight mobility in a pocket-sized rugged tablet.

# 1.2 Product Features

Winmate® M700DQ8-EX Industrial Tablet features:

- Qualcomm® SDA660 processor
- 7" 1280 x 720 TFT panel with direct optical bonding
- Supports Android 9.0 OS
- IP65 waterproof and dustproof
- Rated for extreme temperature use

# 1.3 Unpacking

If any of the following items are missing or damaged, contact us.

### **Standard packing list includes:**

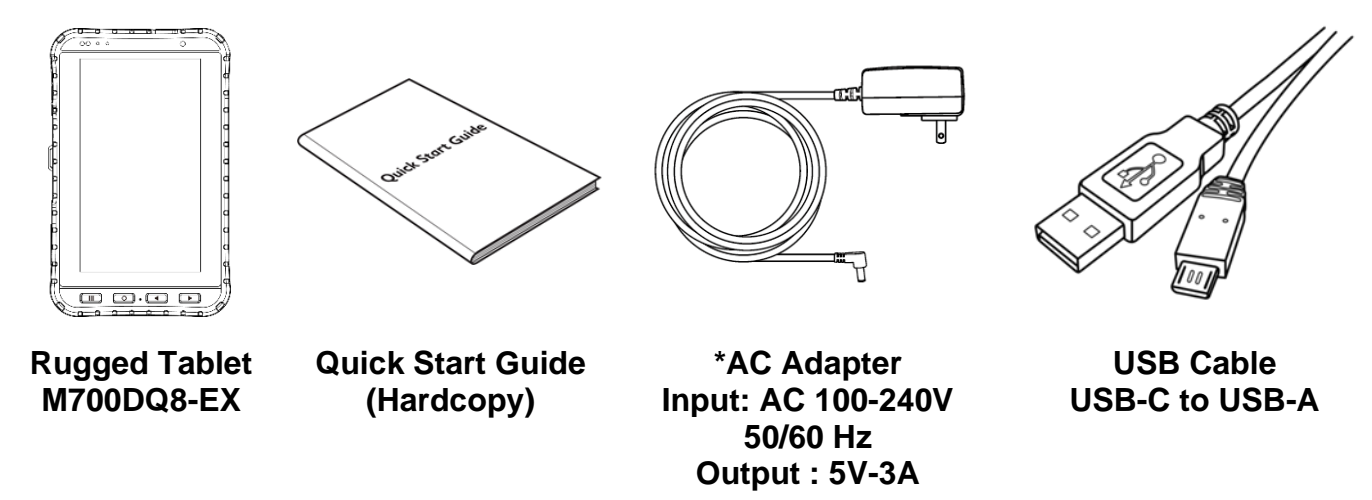

*\* Adapter socket varies by country and region.* M700DQ8-EX *will be shipped with the socket according to your order.*

Your package may include optional accessories based on your order. To see the list of available accessories and its specifications, refer to [Chapter 6](#page-47-0) of this User Guide.

# 1.4 Description of Parts

#### **Front and Side View**

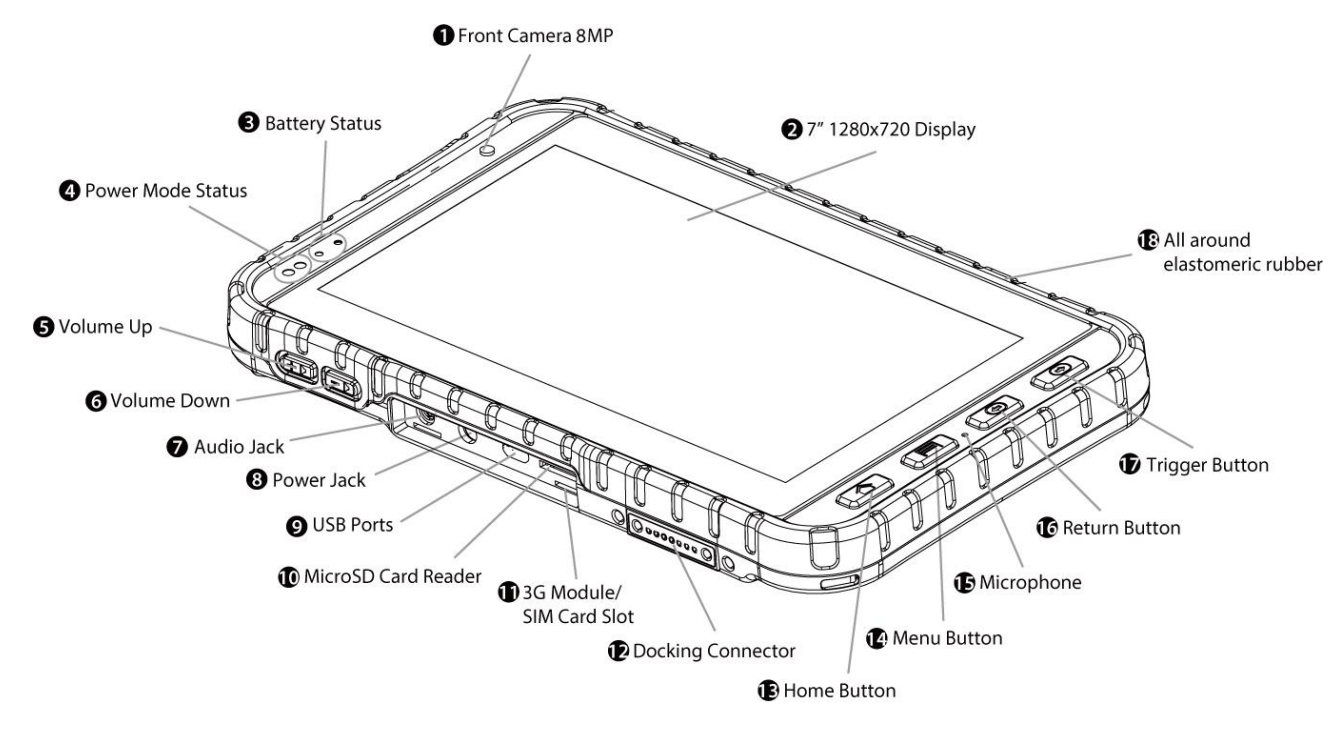

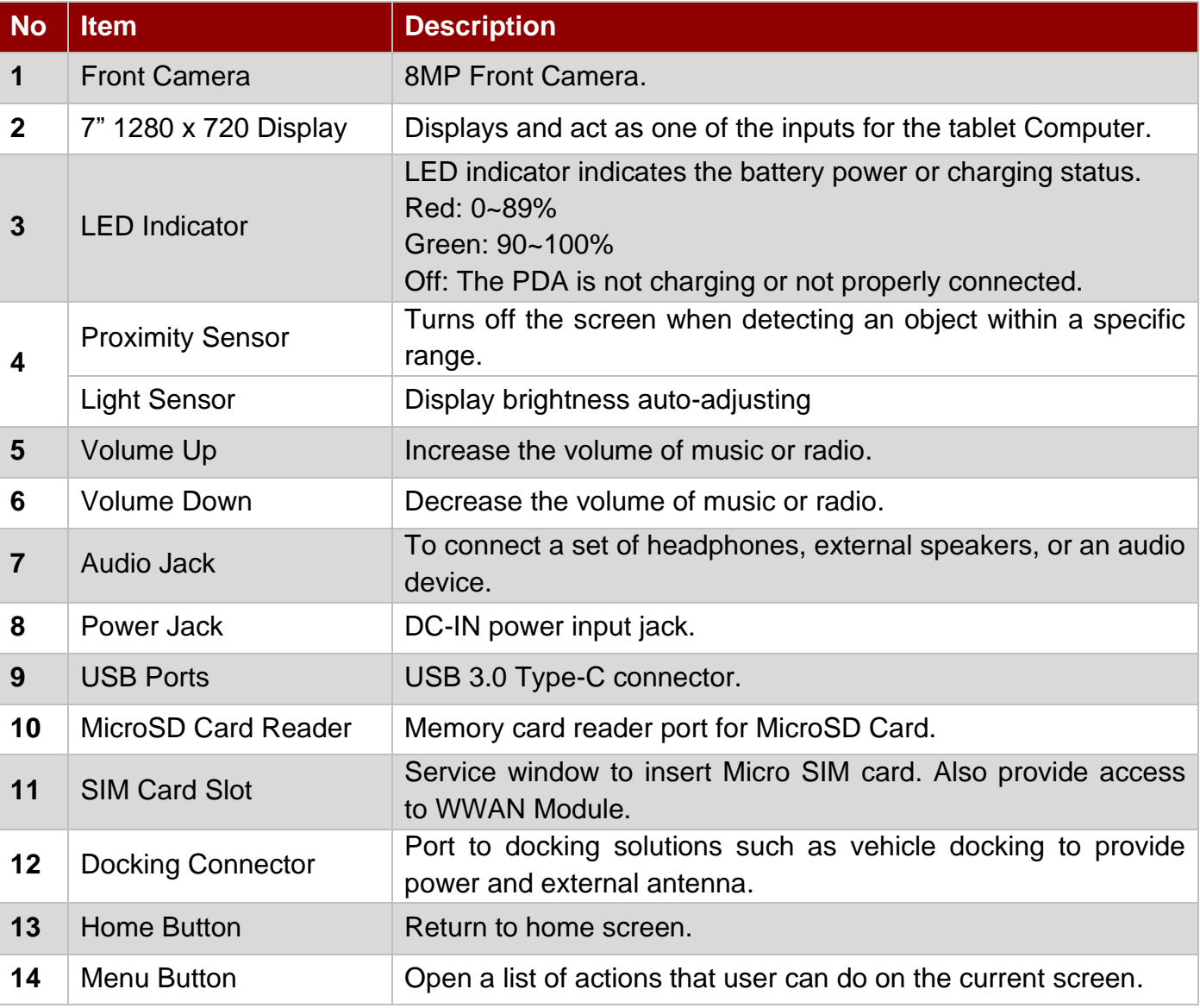

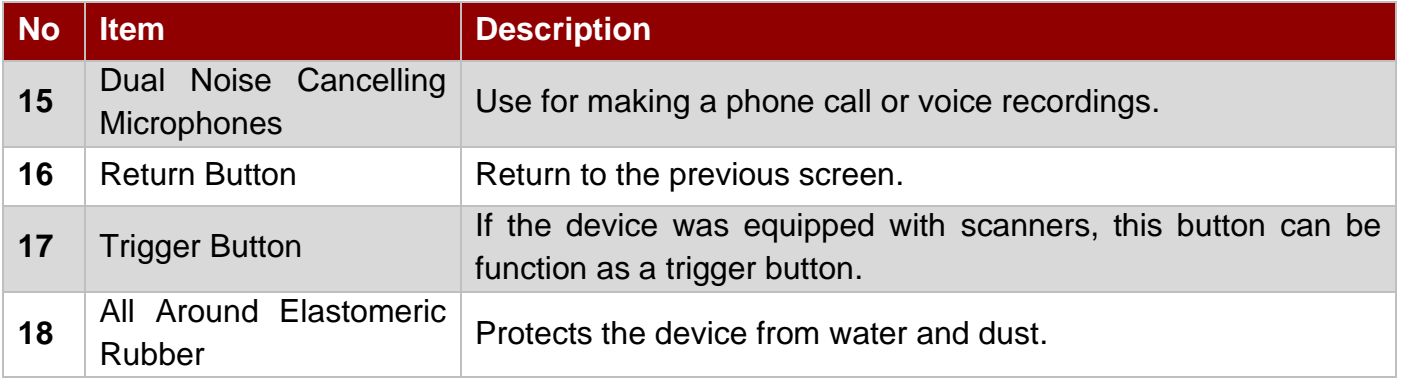

### **Rear and Top View**

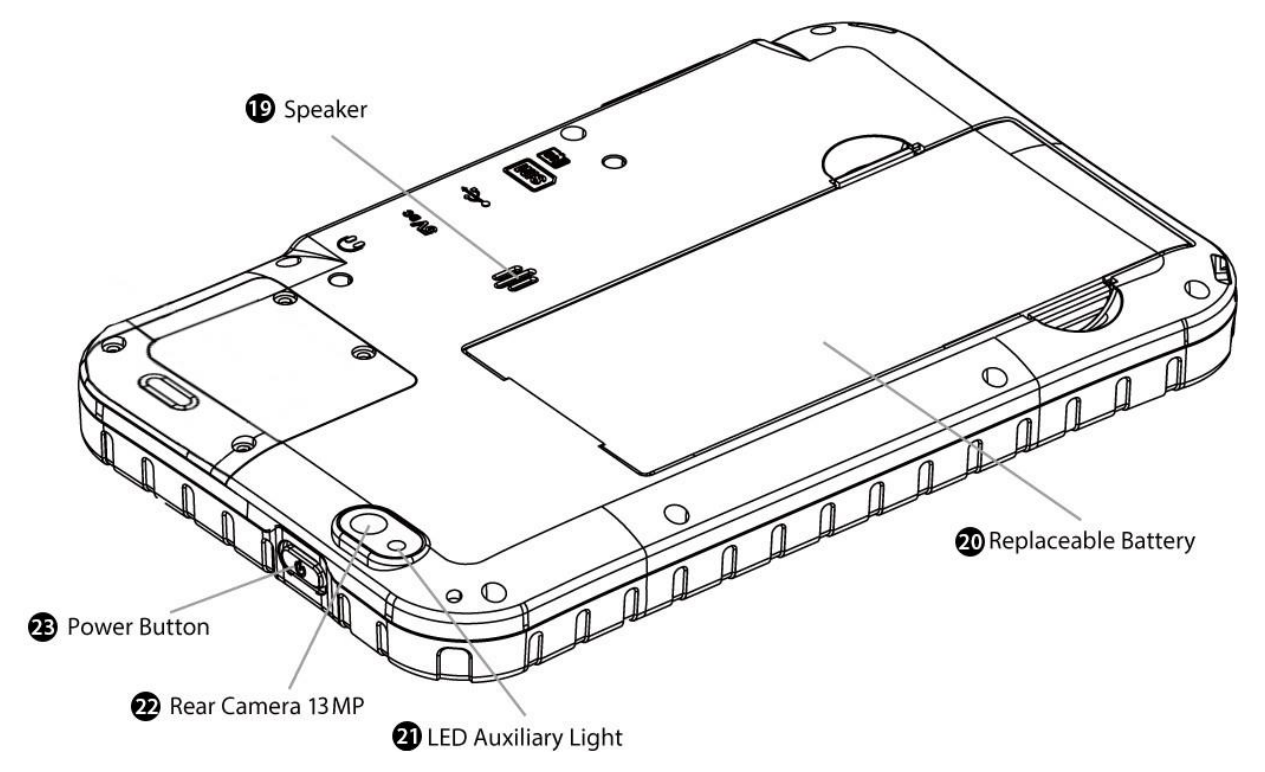

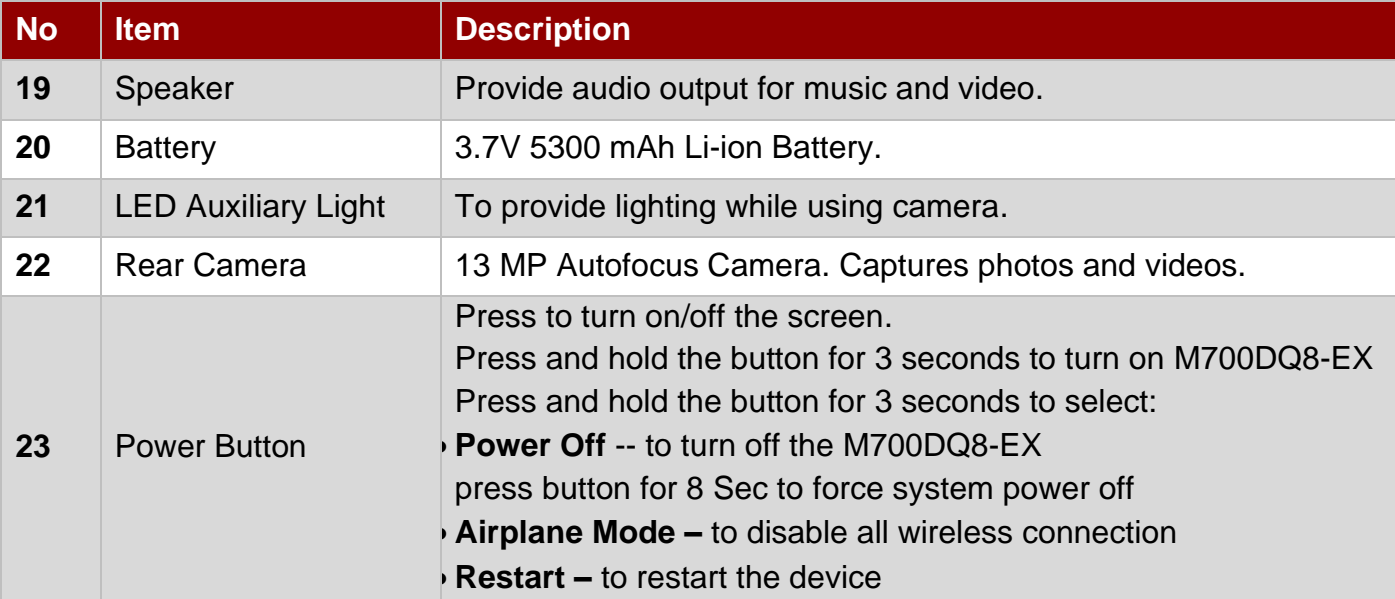

### 1.5 Dimensions

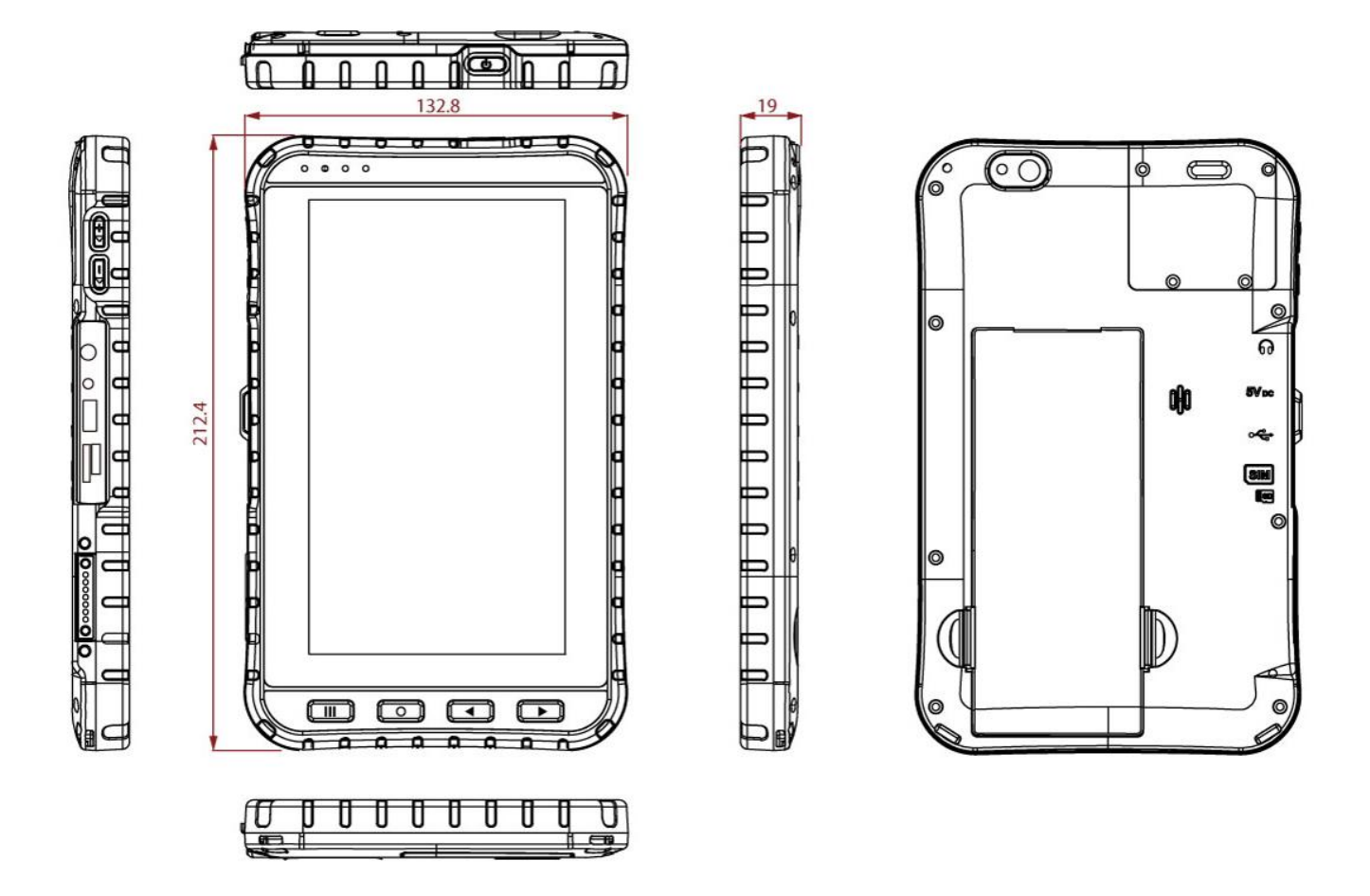

*Note: this is a simplified drawing and some components are not marked in detail.*

# 1.6 Getting Started

To start using the M700DQ8-EX for the first time:

- Install SIM Card
- Install Micro SD Card
- Install the Battery
- Charge the M700DQ8-EX
- Power on the M700DQ8-EX
- Configure the M700DQ8-EX

### **1.6.1 SIM Card and SD Card Installation**

To Install the SIM Card and SD Card:

1. Open the I/O cover located on the left side.

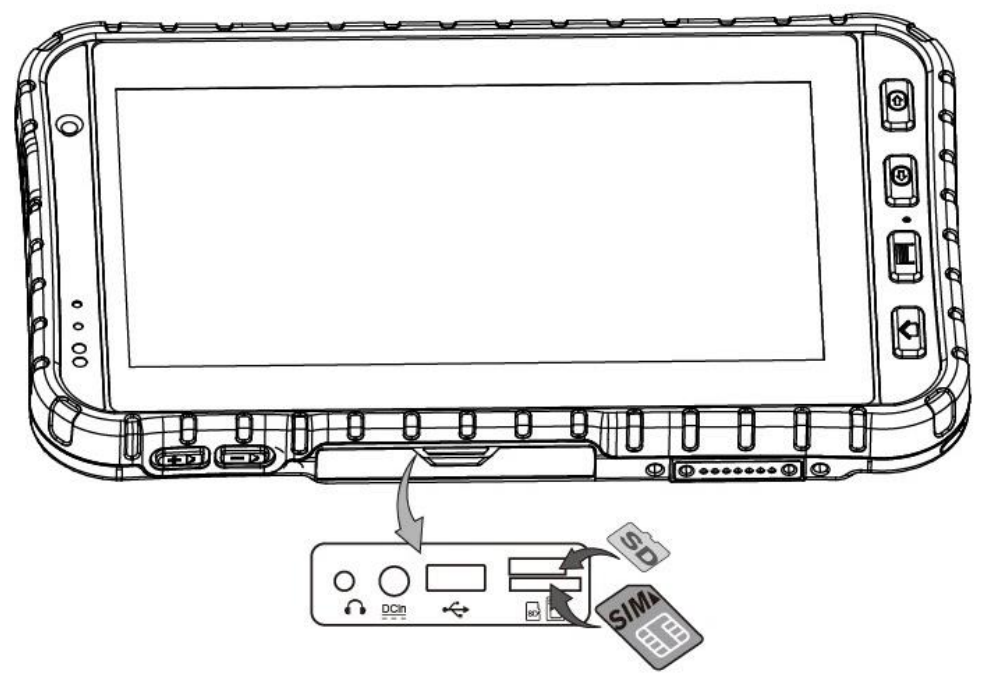

- 2. Insert the SIM card (with the gold parts facing up and cut-off corner facing in) in the direction of the arrow as shown in the figure.
- 3. Pick and raise the SD card holder up in upright position and then put the SD Card into the socket.
- 4. Close the I/O cover.

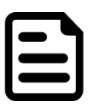

Note: Please make sure your device is powered off before swapping SIM cards.

#### **1.6.2 Battery Installation**

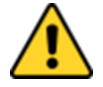

**Caution** The lithium battery used in this tablet may swell after being charged/ discharged many times, but there is no problem regarding safety. Continued use in such a state may result in the battery getting jammed, so please stop using the battery, and purchase a new one.

Avertissement La batterie au lithium utilisée dans cette tablette peut gonfler après avoir été chargée / déchargée plusieurs fois, mais il n'y a aucun problème de sécurité. Une utilisation continue dans un tel état peut entraîner un blocage de la batterie, veuillez donc cesser d'utiliser la batterie et en acheter une nouvelle.

#### **Inserting the standard Battery Pack into the device:**

- 1. Disconnect AC adapter and power cord from the device.
- 2. Turn the device over, back facing up.
- 3. Push the battery latch.
- 4. Insert the battery on the connector-pins side first, and then lower the battery into the battery compartment. Continue to hold the Battery Release Slider before battery is fully inserted.

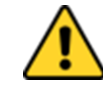

**Caution** Do not insert your fingers into contact hole when inserting the battery. **Avertissement** N'insérez pas vos doigts dans l'orifice de contact lors de l'insertion de la batterie.

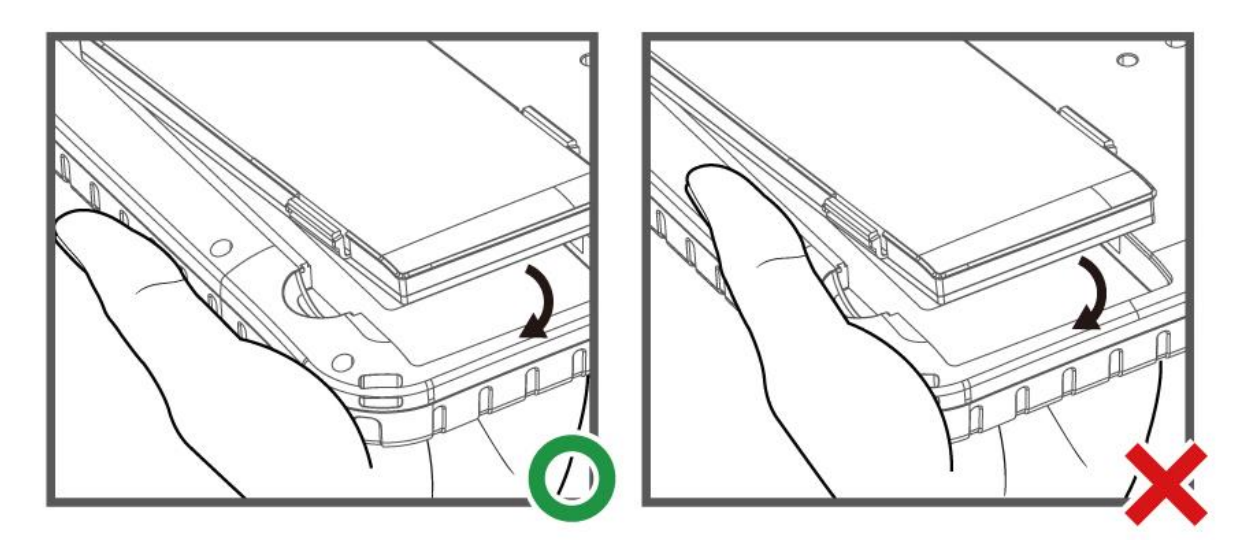

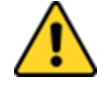

**Caution** To keep battery health and prevent possible issues from battery overdischarged, please charge the tablet built-in back-up battery once every two months.

Avertissement Pour conserver la santé de la batterie et éviter les problèmes possibles de surcharge de la batterie, veuillez charger la batterie de secours intégrée de la tablette une fois tous les deux mois.

#### **Removing the Battery Pack:**

- 1. Power off the PDA. Disconnect any cords connected to the device.
- 2. Turn the PDA over, back facing up.
- 3. Push Battery Lock Latch to the "Unlocked" position.
- 4. Lift the battery out using the opening on side of battery compartment.

### **1.6.3 Charging the Battery**

Charge the battery before using the PDA for the first time, charge the battery until the LED indicator turns solid green. To charge the M700DQ8-EX, use a cable or a docking with appropriate power supply.

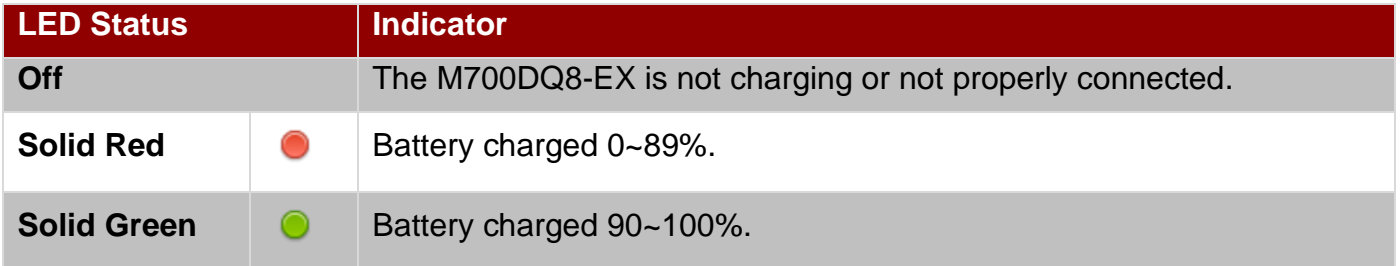

#### **To charge the battery:**

- 1. Connect the power supply output connector to the input power port on the DC Jack cable.
- 2. Remove the protective rubber and connect the DC Jack cable to the side of M700DQ8-EX. The battery charge LED indicates the battery charging status.

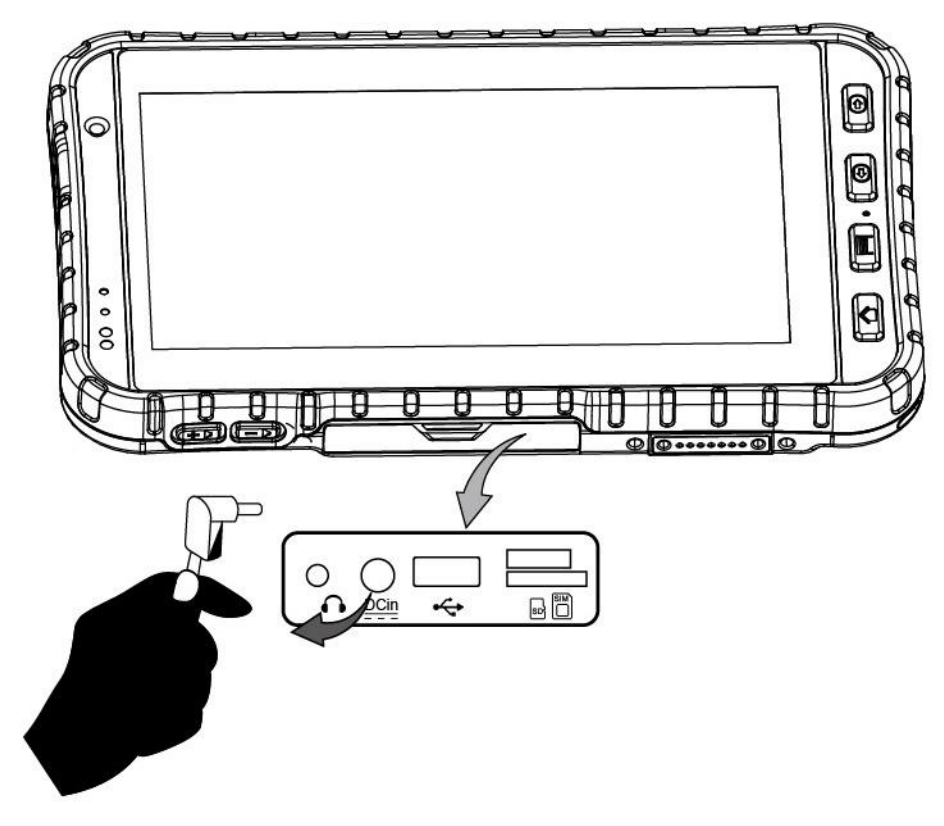

# 1.7 Turning On and Off the Device

This section describes how to turn on/ off the device.

### **1.7.1 Turning On**

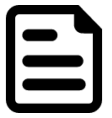

Note: For power saving purpose, please enable Connect to PC in Accessibility settings. When connected to PC external 4G, USB and LAN on Docking will be disabled.

- 1. Press and hold the power button for 3 seconds, located on the top side of the unit.
- 2. Release the power button. The LED Indicator will be solid blue during the launching process. The desktop screen will then be displayed once operating system has been launched.

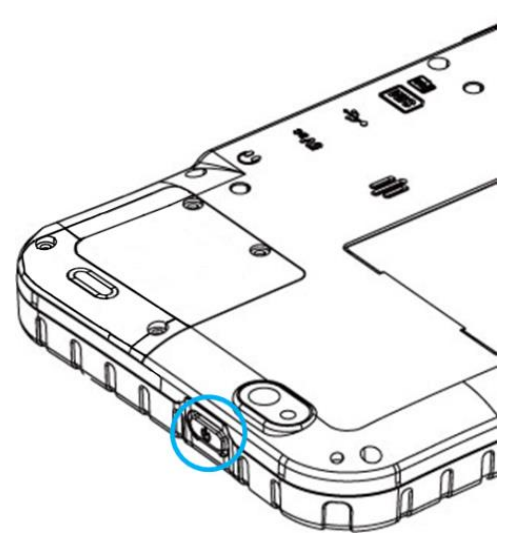

### **1.7.2 Turning Off**

- 1. To turn off the device, press and hold the power button until the options menu appears, tap the **Power Off.**
- 2. User can also use the options menu to put the device into silent or airplane mode, see features table.

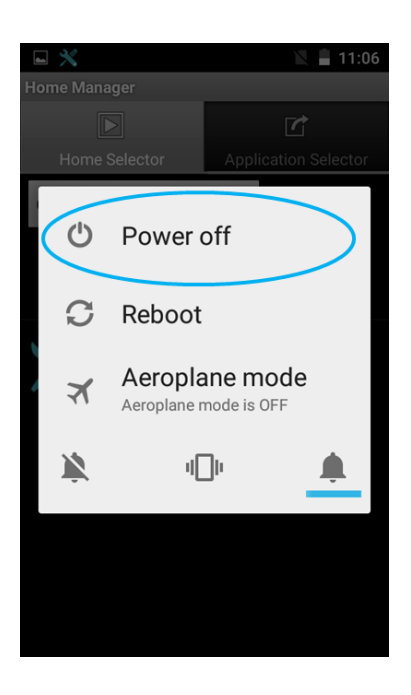

# 1.8 Resetting to Factory Defaults

To reset the device to factory defaults:

- 1. Tap **Menu** , than tap **Settings .**
- 2. In the **Personal** tab, tap **Backup & Reset**.
- 3. User can select to back up application data, WLAN passwords and other settings to Google servers by tapping **Backup My Data.**
- 4. Tap **Factory Data Reset** to reset the tablet.

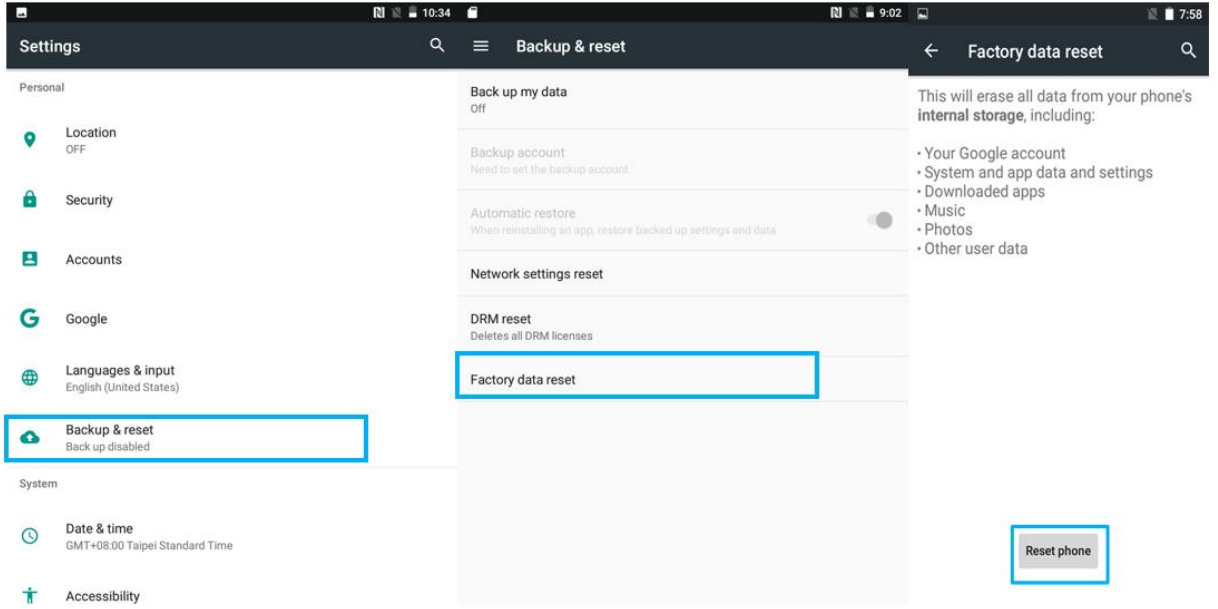

5. Read all the available information and then check Erase storage if user wants to erase all the data in storage such as music or photo.

# Chapter 2: Using the Tablet

This chapter explains how to use the buttons, status icons, and controls of M700DQ8-EX Rugged Tablet running on Android 9.0 operating system and provides instructions on entering and capturing data.

# 2.1 Using the Touch Screen

The touchscreen supports the core gestures for Android.

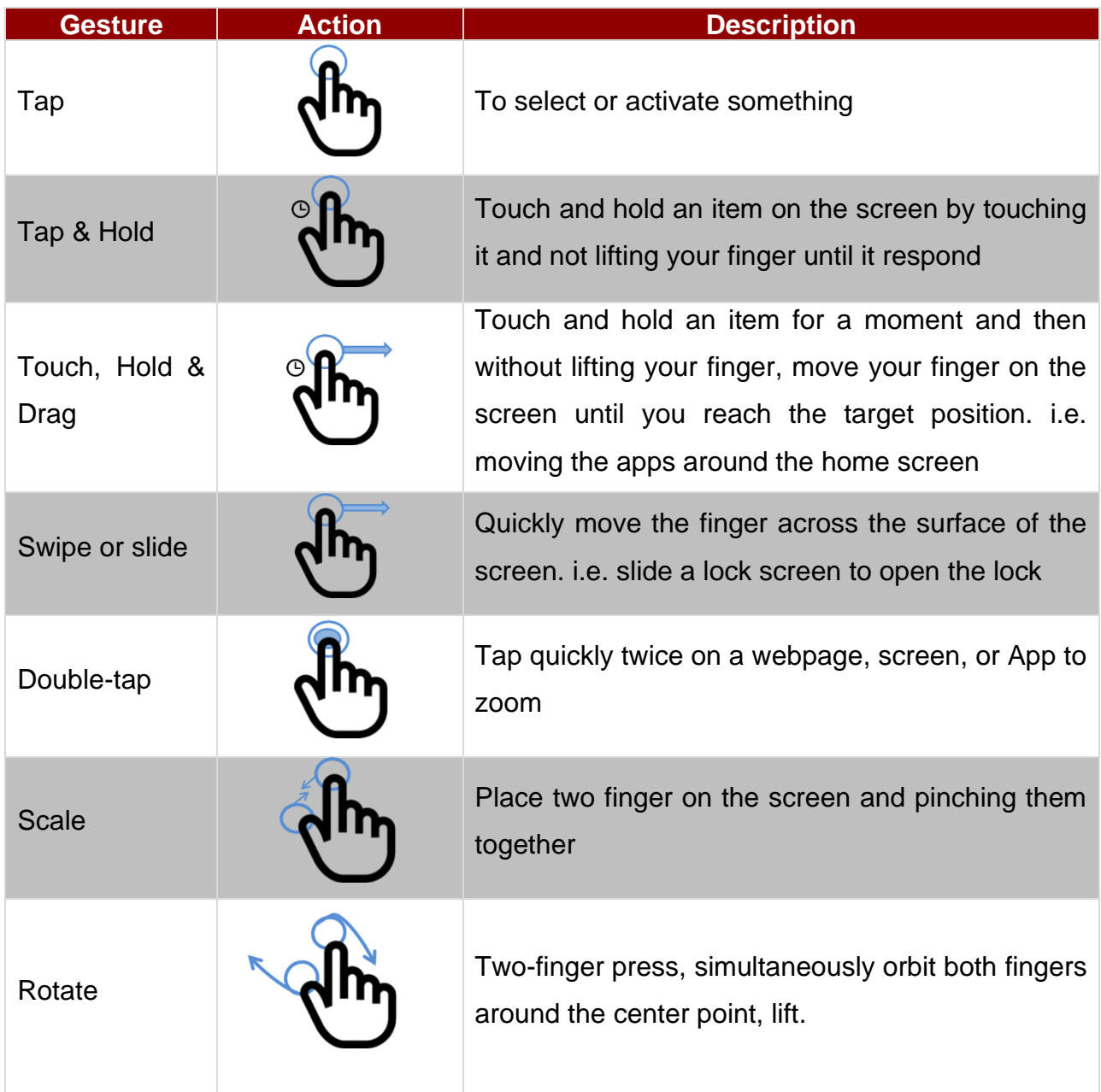

# 2.2 Waking Up the Tablet

If you do not use the tablet for a while, the screen dims and then darkens to conserve the Battery. To wake up the tablet:

- 1. Press the Power button on the top side of the tablet.
- 2. Drag the lock icon upwards to unlock the screen.

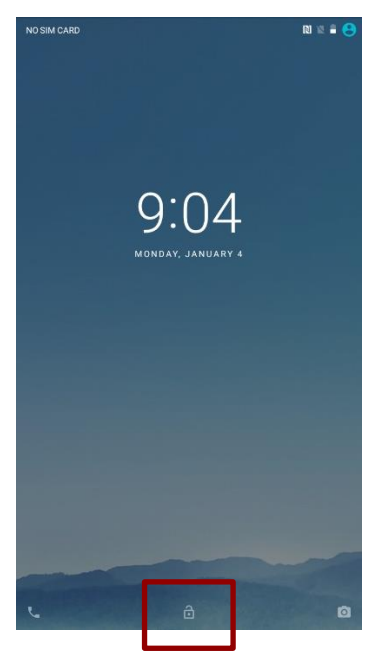

# 2.3 Using the Home Screen

Home screen is the starting point to access all the features on your tablet Device. It displays application icons, widgets, shortcuts, and other features. User can personalize the home screen. See "Personalizing home screen".

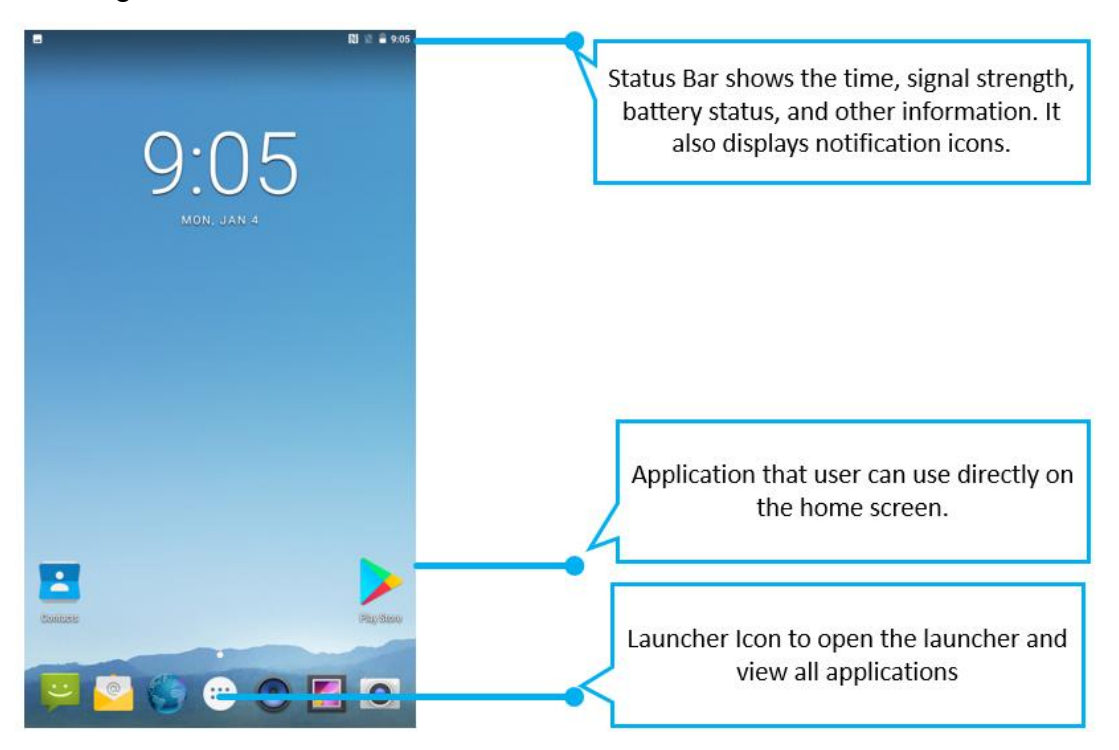

### **2.3.1 Personalizing Home Screen**

User can add application icons, shortcuts, widgets, and other items to any part of any Home screen where there is free space. User can also switch the wallpaper.

#### **To change wallpaper on the HOME SCREEN:**

- 1. Tap **MENU** , and then open **Settings** .
- 2. In the Device tab, tap **Display > Wallpaper**.
- 3. In the Wallpaper menu select the location of wallpaper, and then tap the type of item you want to add.

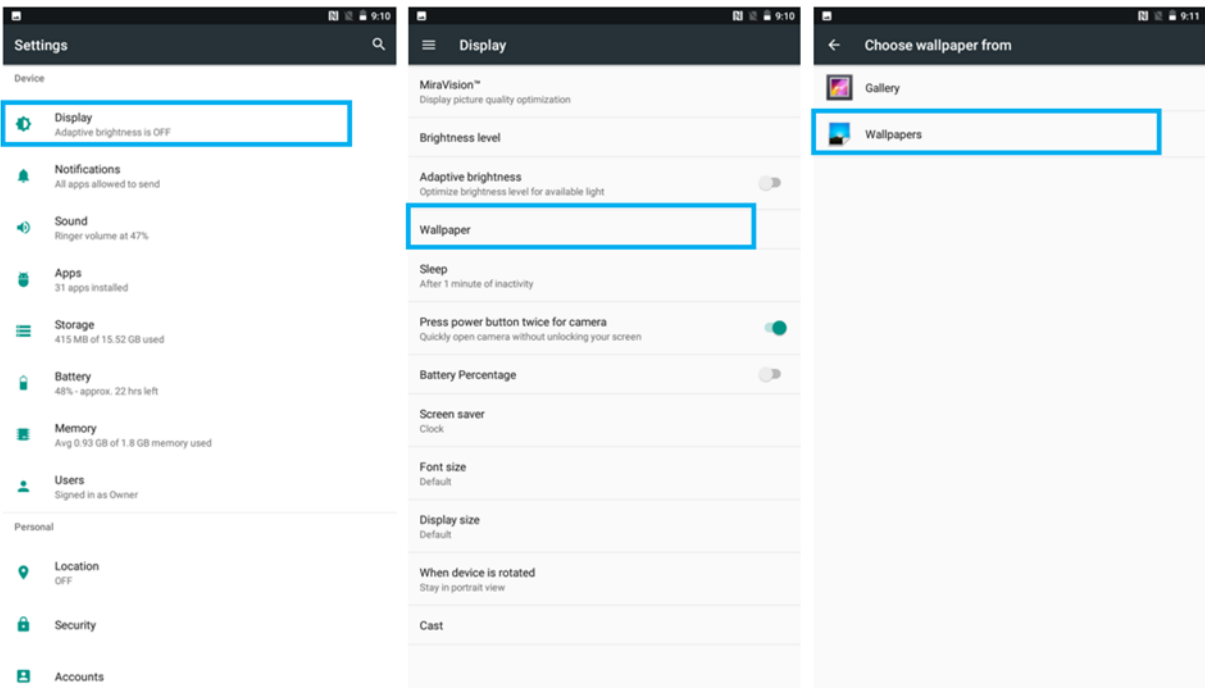

#### 22 M700DQ8-EX Rugged Android Tablet User Guide

#### **To move an item on the HOME SCREEN:**

- 1. Tap and hold the item you want to move, until it can be moved.
- 2. Drag it to a new location on the screen.
- 3. Place the item where you want to put it and lift your finger.

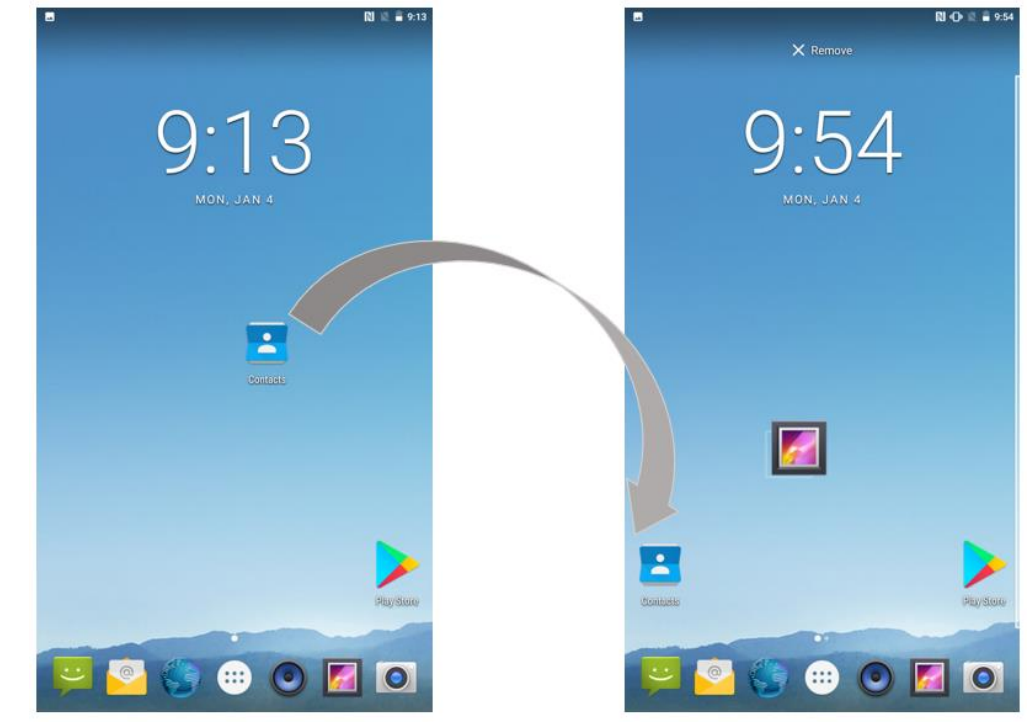

#### **To remove items from the HOME SCREEN:**

- 1. Tap and hold the item you want to remove. The launcher icon will show **Remove** on the top of the screen.
- 2. Drag the item you want to remove to the Remove icon.
- 3. When the icon turns red, release your finger.

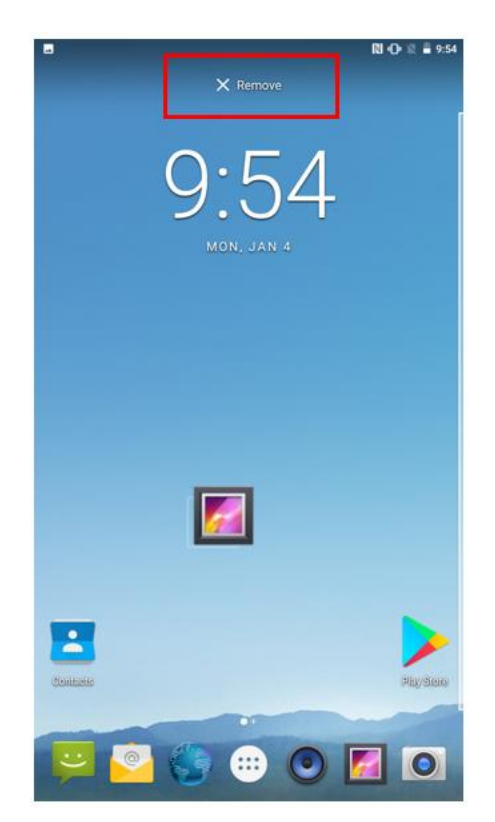

### **2.3.2 Viewing Other Parts of the Home Screen**

1. Slide your finger left or right across the Home screen. Extensions to the Home screen provide extra space for APPS, shortcuts, and other items.

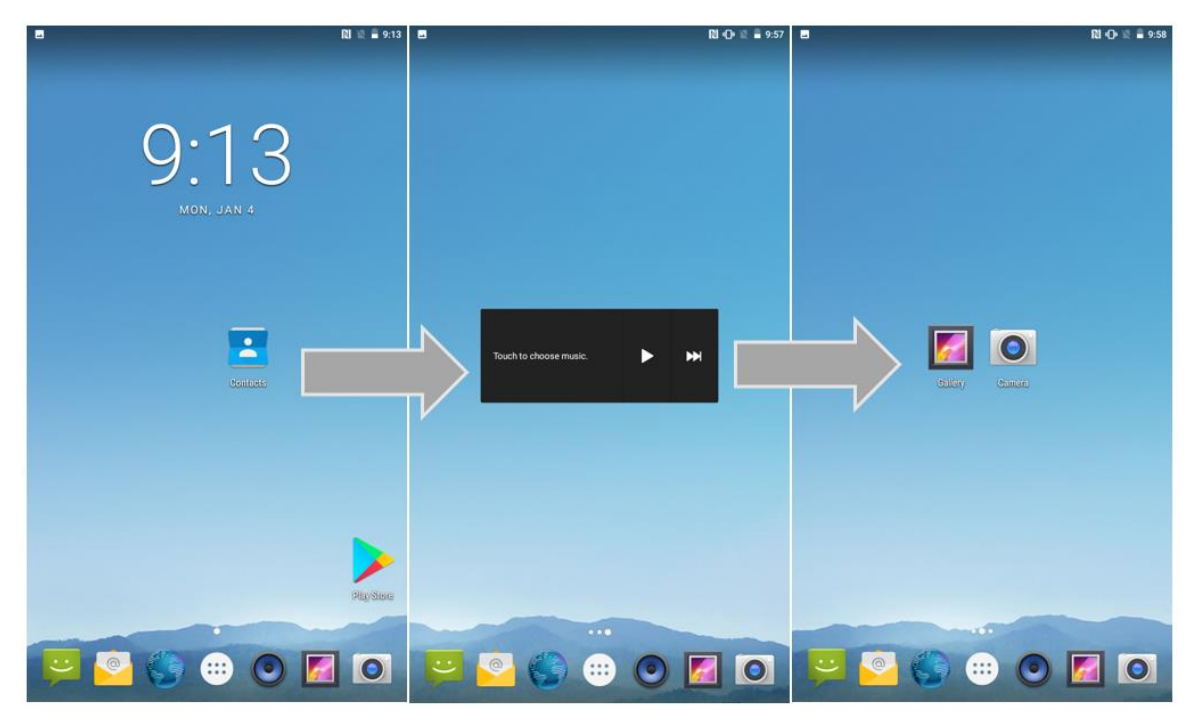

2. Tap the launcher icon  $\bigoplus$  to view the entire APPS of the device.

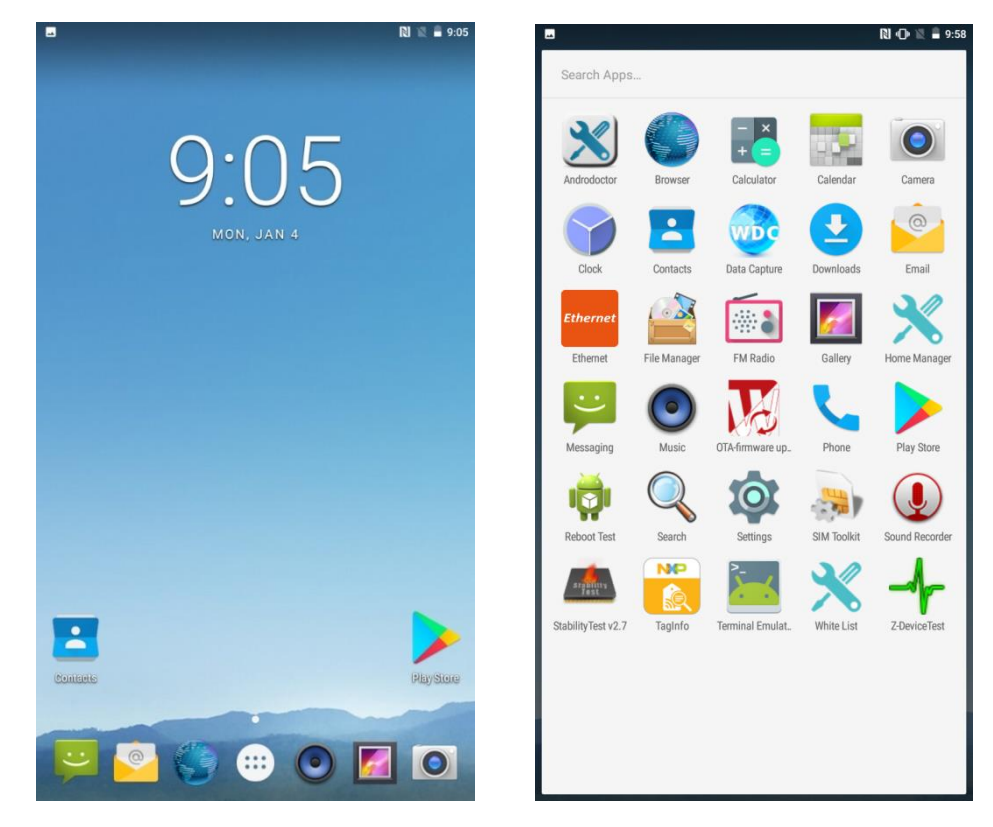

The status bar appears at the top of every screen. On the left are notification icons and on the right are status icons, along with the current time.

### 2.4 Status and Notification Icons

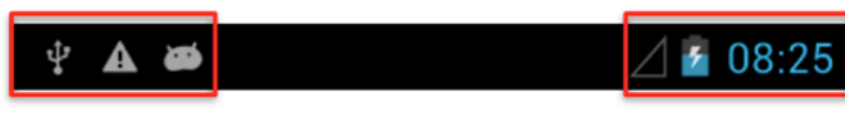

Notification icons

Status Icon

### **2.4.1 Notification Icons**

Pull down from the left top of the screen to get the notifications area. The following icons indicate that you have received notification.

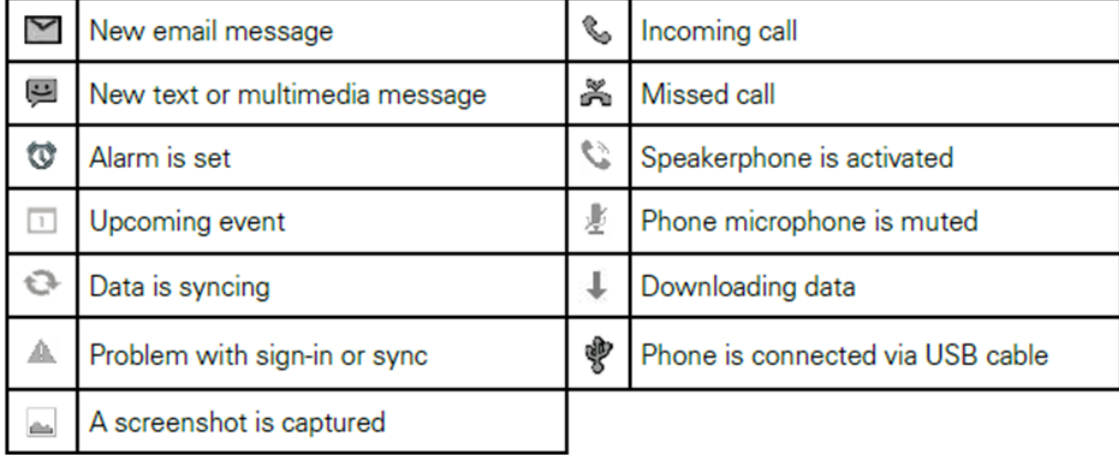

### **2.4.2 Status Icons**

Pull down from the right top of the screen to get the notifications area. The following icons indicate the status of your device, for example if users are connected to a WLAN network that is not connected to the internet, the network icons are appears in white color.

Status icons that appear in the status bar are as follows:

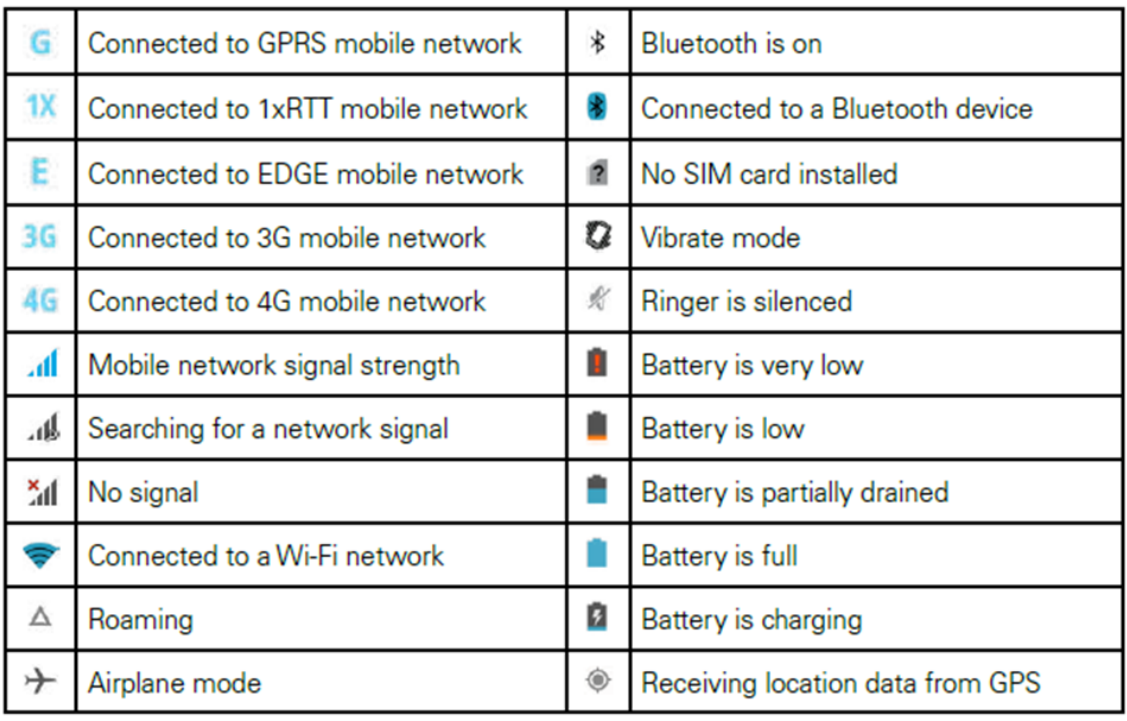

# 2.5 Using the On-Screen Keyboard

User will be able to enter text using the On-Screen Keyboard. Some applications will launch the keyboard automatically. In others, user needs to touch a text field where user wants to enter text to launch the keyboard.

### **2.5.1 Entering Text**

1. Open a text field, in this example we used Messaging to compose a message. The On-Screen Keyboard opens.

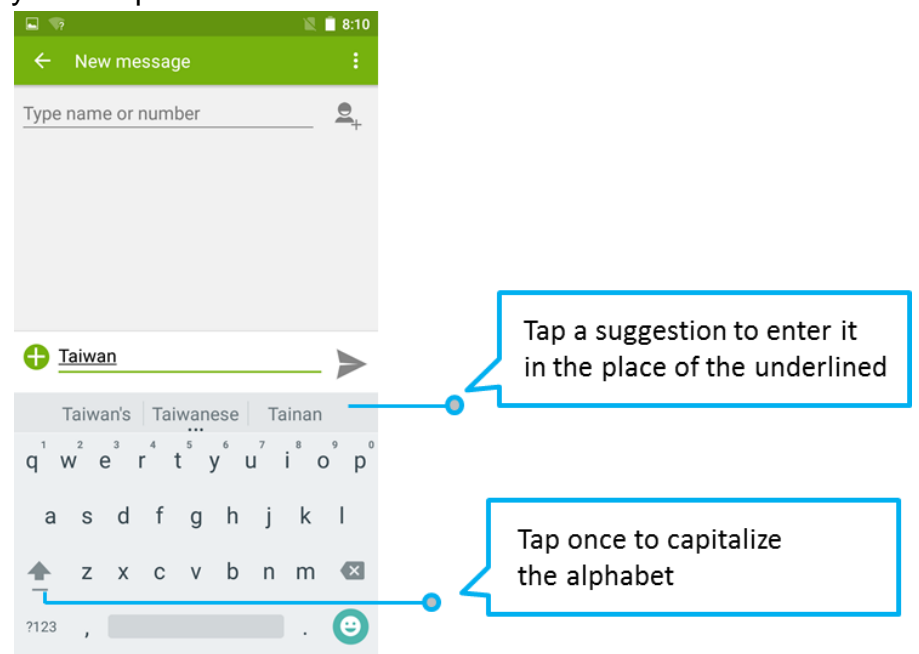

\**If user taps in a text field which already contains text, the insertion point is set where user tap and the cursor appears. User can drag the cursor to pick exactly where you want to add more text. User can also select a word to copy, cut and paste it. See ["Editing Text"](#page-26-0).*

- 2. Tap the delete key  $\blacksquare$  to erase characters to the left of the cursor.
- 3. Tap  $^{2123}$  to enter numbers. Tap  $ABC$  to return to letters.
- 4. To enter symbols and other characters, tap and hold one of the top-row keys and slide your finger up to the list of the options. Lift your finger when you find your selection.
- 5. To view additional symbols, tap  $\sqrt{\frac{1}{1-\epsilon}}$  on the numeric keyboard.

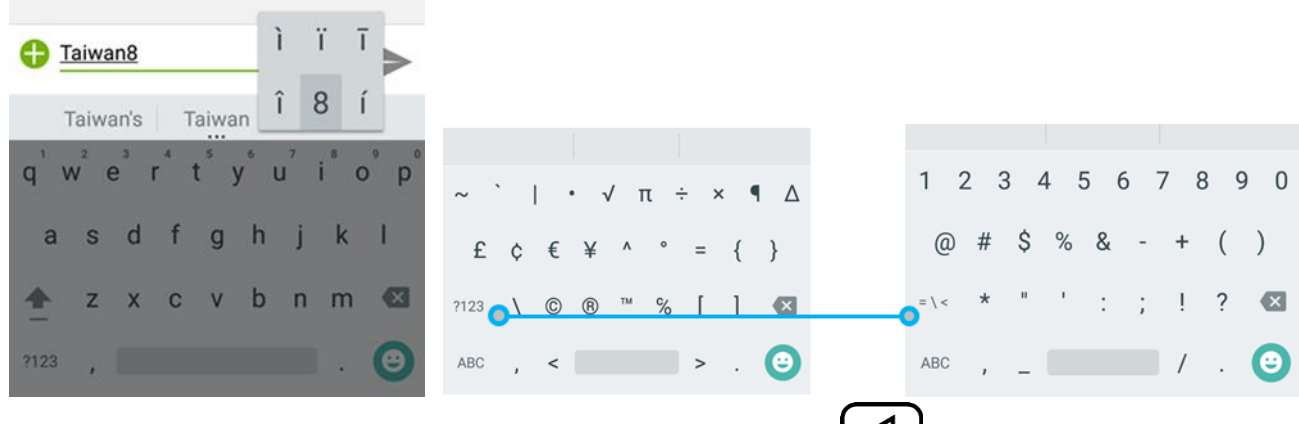

6. To close the On-Screen keyboard, press the back button  $\Box$ 

### <span id="page-26-0"></span>**2.5.2 Editing Text**

#### **To select text:**

- 1. Double-tap the text you want to select.
- 2. Tap **the select all the sentences in the menu that appears, the selected text is** highlighted in blue, with a tab at each end of the selected word.
- 3. Drag selection tab to expand or reduce the range of the selected text.

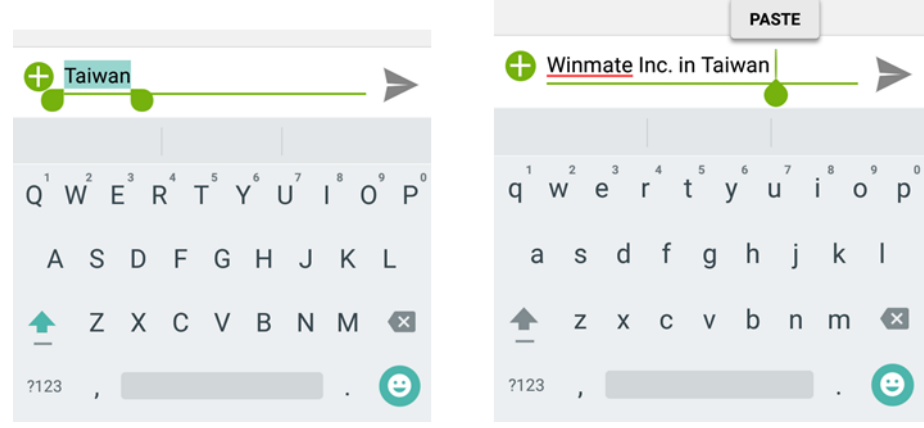

#### **To Cut or Copy Text:**

- 1. Select the text to cut or copy, see the section above "To select text".
- 2. Tap  $\mathbb{B}_{\text{or}}$   $\mathbb{B}_{\text{in}}$  the Edit text menu.
- 3. If you select  $\geq$ , the selected text is removed from the text field; it is stored in temporary area so that you can paste it into different text field.

#### **To Paste Text:**

- 1. After Cut or Copy the text, see the section above "To Cut or Copy Text"
- 2. Place the cursor in the text field where you want to paste the text, user can paste text that you copied from one application into a text field in any application.
- 3. Tap and hold into the location that you want to paste. Tap **PASTE** in the menu that opens

or user can also tap  $\Box$  to replace the existing text with copied text.

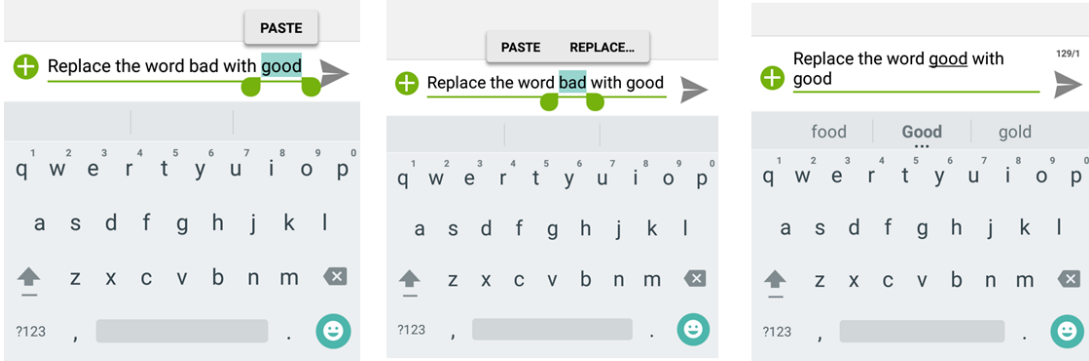

# 2.6 Display Settings

Use the display settings to configure brightness and other screen settings.

- **1.** Tap **MENU** and then tap **Settings .**
- 2. In the **Device** tab, tap **Display**:
	- *Display*
		- *MiraVision™* to display picture quality optimization options.
			- o *Brightness level* for adjusting the brightness of the screen.
		- *Adaptive brightness* to optimize brightness level for available light
		- *Wallpaper* to select wallpaper
		- *Sleep* to set up the device's sleep mode after the specified period of inactivity
		- *Press power button twice for camera* Quickly open camera without unlocking your screen
		- *Battery Percentage* to control battery percentage display.
		- *Screen saver* to control what happens when the tablet is docked and/or sleeping, turn screen saver on
		- *Font size* Make the text on screen smaller or larger
		- *Display size* Make the items on your screen smaller or larger. Some apps on your screen may change position.
		- *When device is rotated* for switching the orientation of the screen when user turns the device sideways or upright.
		- *Cast* allows displaying whatever is visible on the device's screen on another screen, mostly wirelessly using WLAN as a medium for sharing the screen.

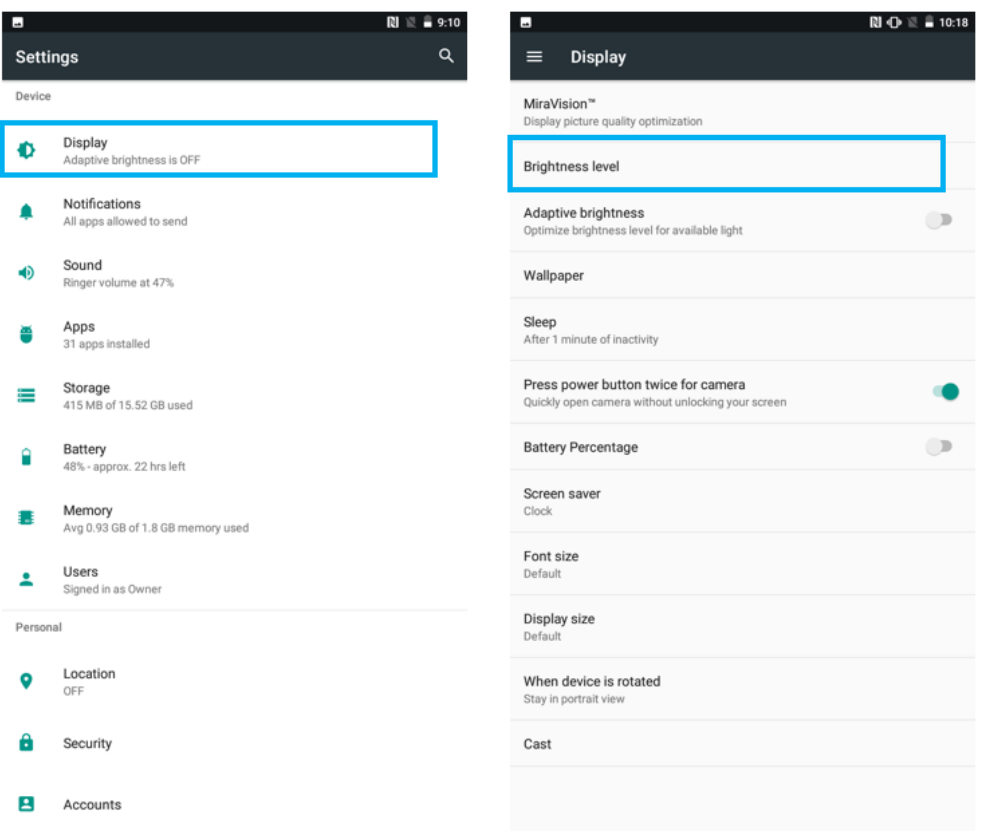

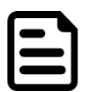

Note: For the longest battery life between charges, use the shortest Sleep time.

### 2.7 Audio Profile Settings

Use the sound settings to configure how and at what volume the tablet rings, or alerts user in other ways when user receive a call, receive a notification or an alarm sound.

### **2.7.1 Sound Settings**

- 1. Tap **MENU** and then tap **Settings** .
- 2. In the **Device** tab, tap **Sound & Notification** and then user can select General, Silent, Meeting or Outdoor profile.

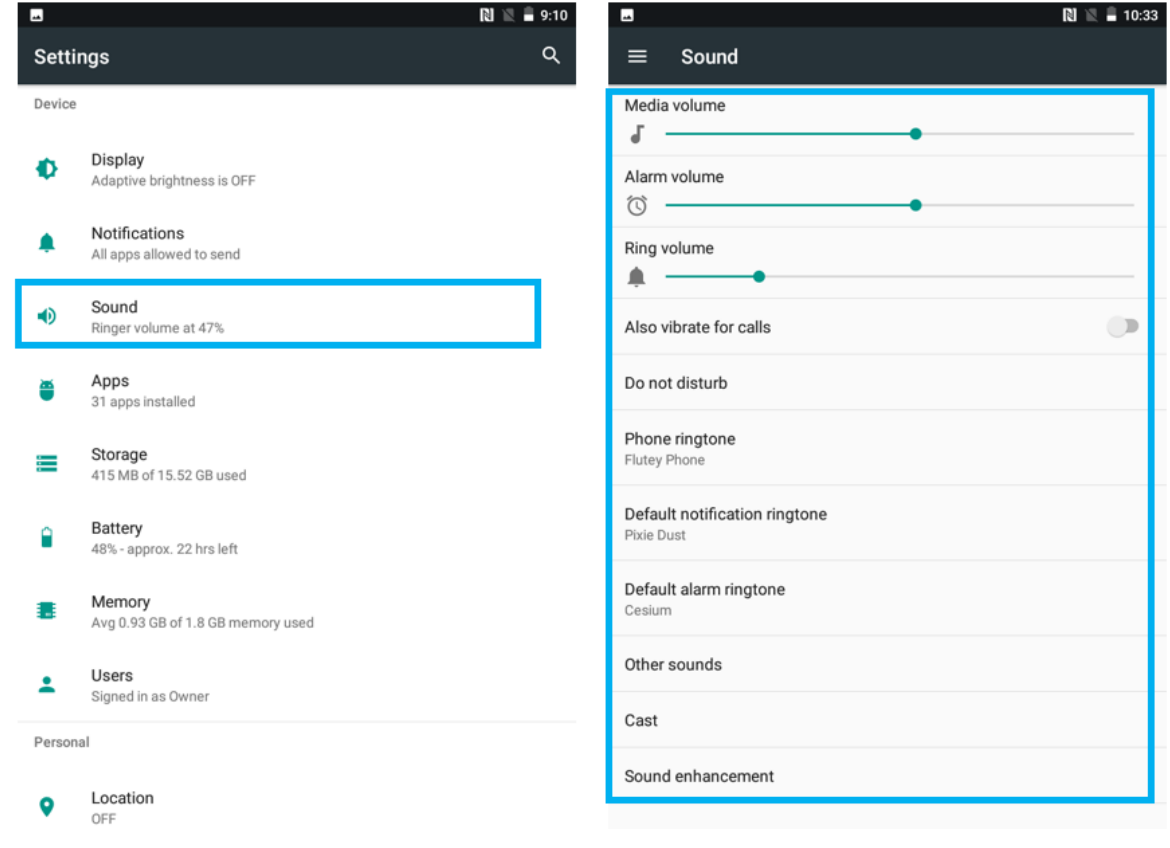

### **2.7.2 Adjusting Volume**

1. Press the volume keys to change the ring volume (On Home screen) or earpiece volume (during a call).

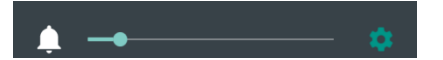

2. Press the volume key to set up silent mode.

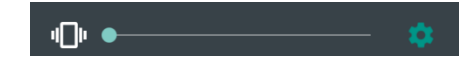

# 2.8 Language and Keyboard Settings

Use the Language & keyboard settings to select the language for the text on your tablet and for configuring On-Screen Keyboard, including words that you have added to its dictionary.

- 1. Tap **MENU** and then tap **Settings** .
- 2. In the **Personal** tab, select **Language & Input.**
	- *Language* to open the language screen, where user can select the language to use for the text on the device.
	- *Spell Checker* to activate Android Spell Checker (AOSP) and check to correct misspelled words.
	- *Personal dictionary* to open a personal dictionary.
	- *Keyboard & input methods*
		- o *Virtual Keyboard* to apply the onscreen keyboard that is included with user's device. Default Android Keyboard (AOSP).
		- o *Physical Keyboard* allows the user to apply physical keyboard settings if connected.
	- *Appearance & layouts*
		- o *Theme*  to select the theme of layout.
		- o *Custom input styles*  user can select custom input style, such as QWERTY keyboard.
		- o *Enable split keyboard*  toggle to activate split keyboard layout.
	- *Text Correction*
		- o *Personal dictionaries*
		- o *Add-on dictionaries*
		- o *Block offensive words* disable suggesting potentially offensive words
		- o *Auto-correction* spacebar and punctuation automatically correct mistyped words.
		- o *Show correction suggestions*  display suggested words while typing.
		- o *Personalized suggestions*  learn from your communications and typed data to improve suggestions.
		- o *Suggest contact names*  use names from Contacts for suggestions and corrections.
		- o *Next-word suggestion* use previous word in making suggestion.
	- *Advanced*
		- o *Keypress sound volume*
		- o *Key long press delay*
		- o *Emoji for physical keyboard*
		- o *Show app icon*

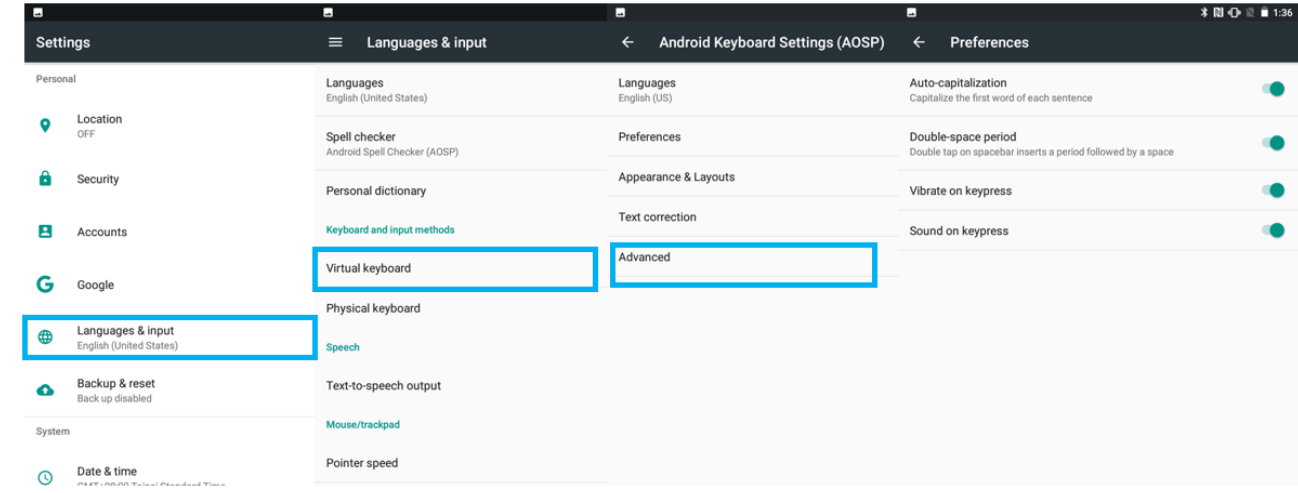

### **2.8.1 Changing the Keyboard Language**

The current keyboard language is displayed on the Space key and user can switch languages.

- 1. Tap and hold the space key
- 2. Without lifting the finger, slide it to the left or right until the language you want to use appears in the center of the small window above the Space Key.
- 3. Lift the finger to change the keyboard language.

### 2.9 About Phone

About Phone includes information about user's device.

- **System Update** provides information regarding the local or online update of your devices.
- **Status** opens the status screen with a list of information about battery, network, signal strength and other details.
- **Legal Information** lists details about the model number, Android Version, Baseband version etc. this information is useful if user need to work with support team.
- Model number displays the model name of the current device.
- **Android version**  displays the current Android operating system version the device running.

To access the information about the phone:

- 1. Tap MENU $\bigoplus$
- 2. Tap Settings
- 3. Scroll down to System, and then tap About phone.

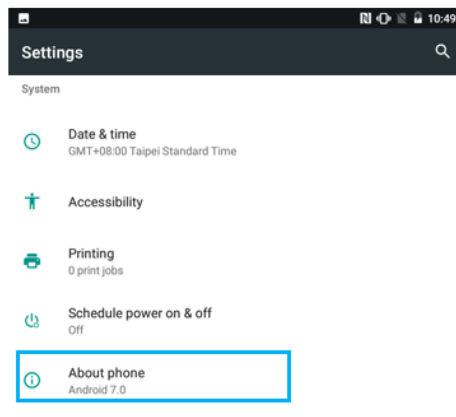

# Chapter 3: Winmate Home Manager

Every M700DQ8-EX series tablet comes with preinstalled APP named Winmate® Home Manager (WHM). This application lets the device manager to lock the launcher. When the launcher is locked the user can only use one application assigned by the device manager.

# 3.1 How to Lock Applications

#### **Step 1**

- ➢ In the main APPS window, select the Home Manager APP and enable it.
- ➢ Select Home Manager to start your settings.
- ➢ Go to **Password Manager** and set your own password for this APP. The default password is "**0000**".

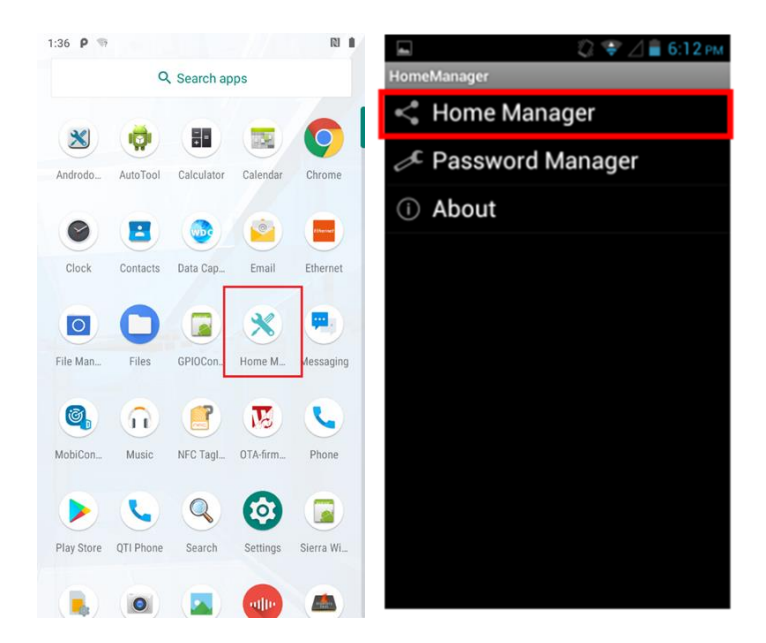

#### **Step 2**

➢ Go to "**Application Selector**" and choose an Application to be locked.

*Example: Select the Calendar AP.*

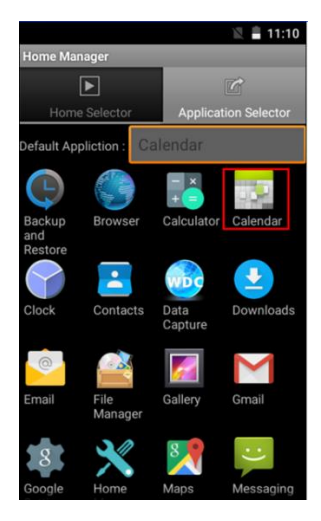

**Step 3** Go back to "**Home Selector**" and press "**Clear and Reset Default Home**".

 $\mathbb{R}$  = 11:11

**Step 4** Select "**Restrict Home**", and then restart the tablet.

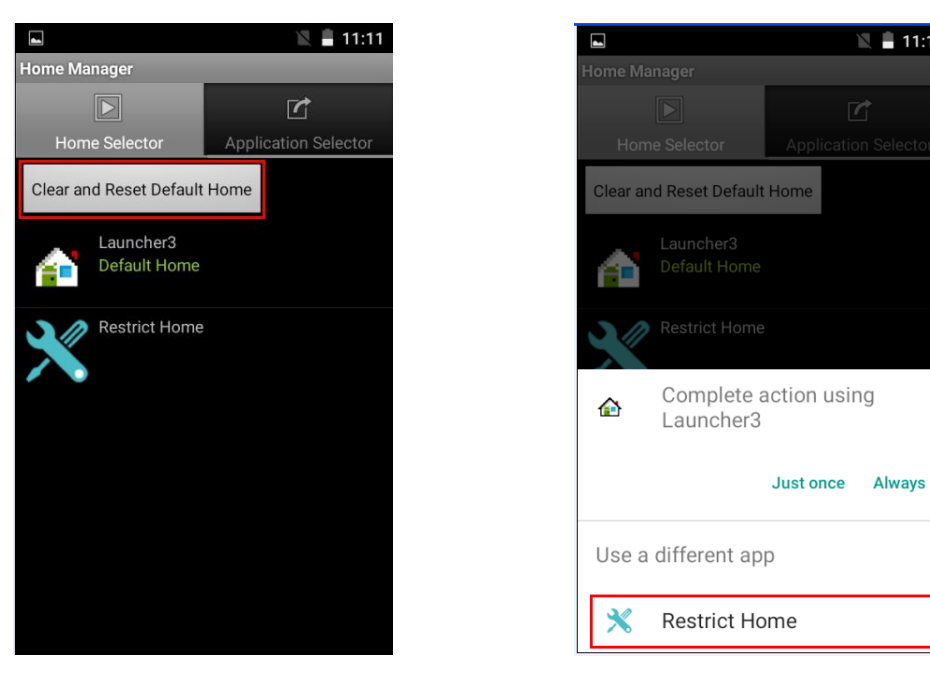

**Step 5** System will ask to select "**Just once**" or "**Always**" to use this launcher, please select "**Always"**.

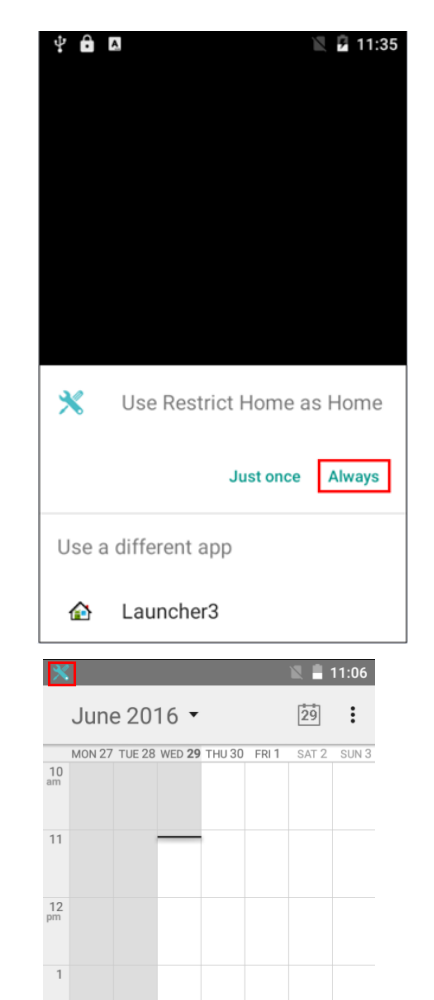

 $\overline{c}$ 

The system will automatically start the application which you selected and lock it.

Any time you press home key or back key, the system will go back to the same application which you have selected.

# 3.2 How to Unlock Applications

**Step 1** Slide down the top bar and press "**Home Manager**" icon then you can find the menu and please enter the password to login (The default password is "**0000**").

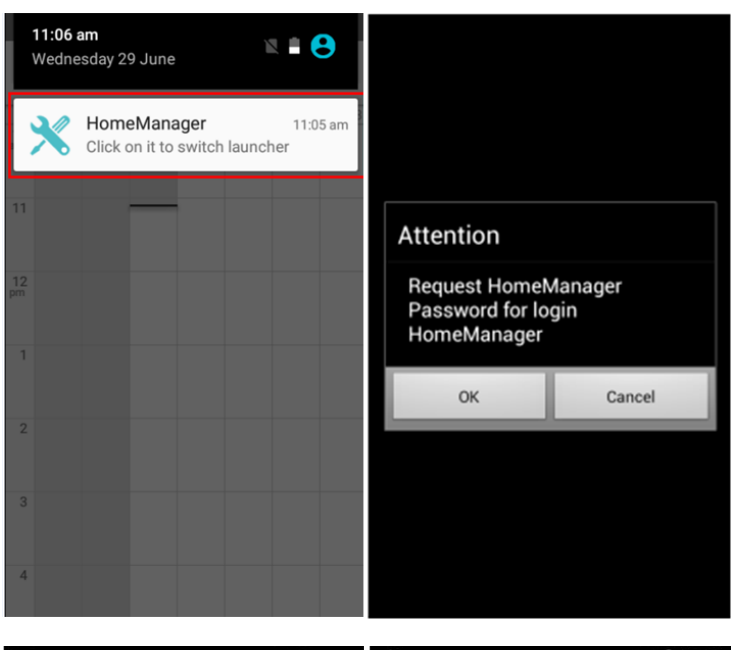

**Step 2** Go back to "**Home Selector**" and press "**Clear and Reset Default Home**".

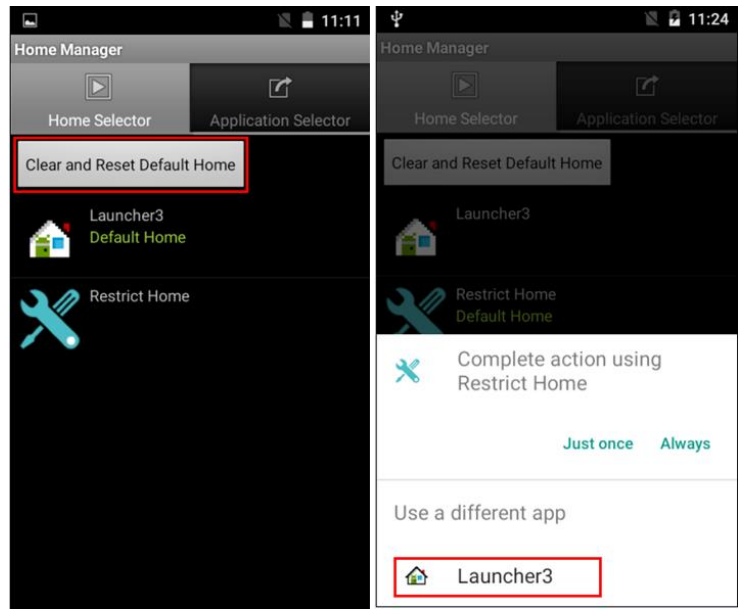

**Step 3** Restart the system and you will go back to the normal Launcher.

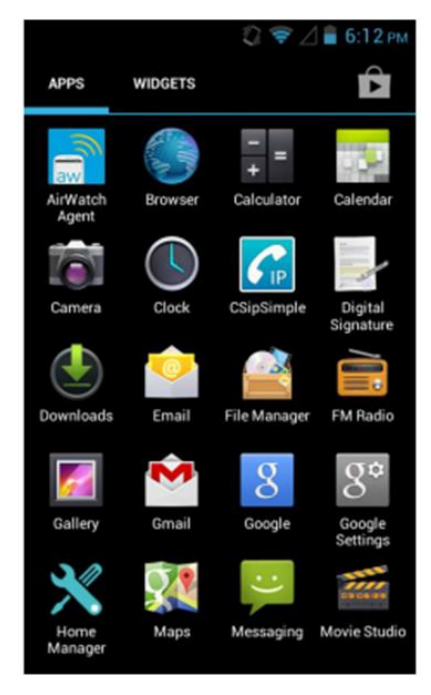

### 3.3 How to Change Password

**Step 1** Go to **Password Manager** and set your own password for this APP.

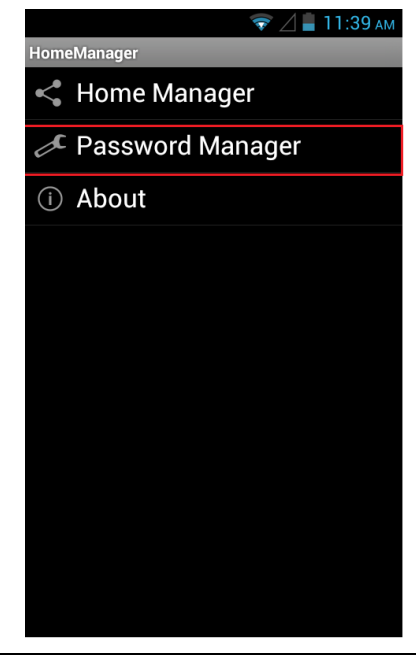

**Step 2** The default password is "**0000**"**.** Enter a new password in **New Password field**, and then tap **Change Password.**

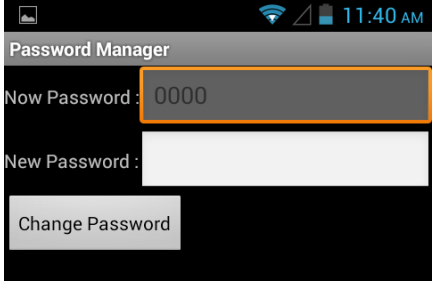

# Chapter 4: Networks and Wireless Devices

This chapter explains how to connect the rugged tablet to network and peripheral devices.

### 4.1 Connecting to Mobile Networks

When users install a SIM card from service provider to the M700DQ8-EX, the device is configured to use the provider's networks for voice calls and for transmitting data. Different locations may have different mobile networks available; user may need to configure M700DQ8-EX to use certain networks.

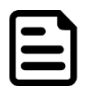

**Note:** To obtain faster networks, configure the device to 4G. To extend the life of battery, user can use 2G network.

### **4.1.1 Checking the Network Connection**

- 1. Tap and then tap **System Settings** .
- 2. Tap **More** in the **Wireless & networks**, and then tap **Mobile networks**.
- 3. Tap **3G/4G Service** to check the network connection.

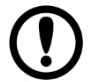

**Important:** Do not change the parameters of the access point to prevent inability to access network sources.

### **4.1.2 Turning on Data Service**

- 1. Tap **MENU** and then tap **Settings .**
- 2. Tap **More**.in the **Wireless & networks**, and then tap **Cellular networks**.
- 3. Tap **Data connection.**
- 4. Select the desired network operator to enable the data connection.

# 4.2 Connecting to WLAN Networks

### **4.2.1 Turning On and Connecting to WLAN Networks**

- 1. Tap MENU **and then tap Settings**
- 2. Tap **Wireless & networks** and then select **Wi-Fi** to turn it on .
- 3. Tap **Wi-Fi**. The device scans for available WLAN networks and displays the list of it. Secured networks are indicated with a lock icon. If the tablet finds a network that you have connected previously, it connects to it automatically.
- 4. Tap a network to connect to it:

#### 38 M700DQ8-EX Rugged Android Tablet User Guide

- If the network is open, you are prompted to confirm that you want to connect it by tapping **Connect.**
- If the network is secured, users are prompted to enter a password or other credentials.
- 5. To check the details about the speed, security, address and related settings, tap its name in the Wi-Fi settings screen.

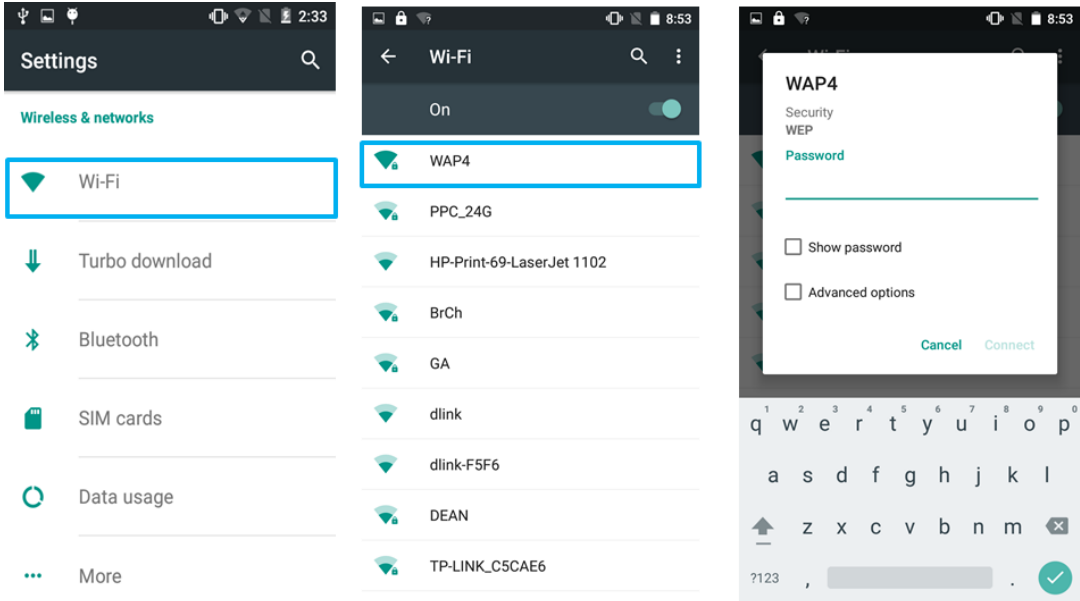

### **4.2.2 Adding WLAN Network**

- 1. Turn on WLAN, in the Wi-Fi settings screen, tap **+ Add network** (at the bottom of the list of discovered networks).
- 2. Input the SSID (name) of the network, if the network is secured, tap the security menu and then tap the type of security deployed on the network.
- 3. Enter any required security credentials.
- 4. Tap **Save.**

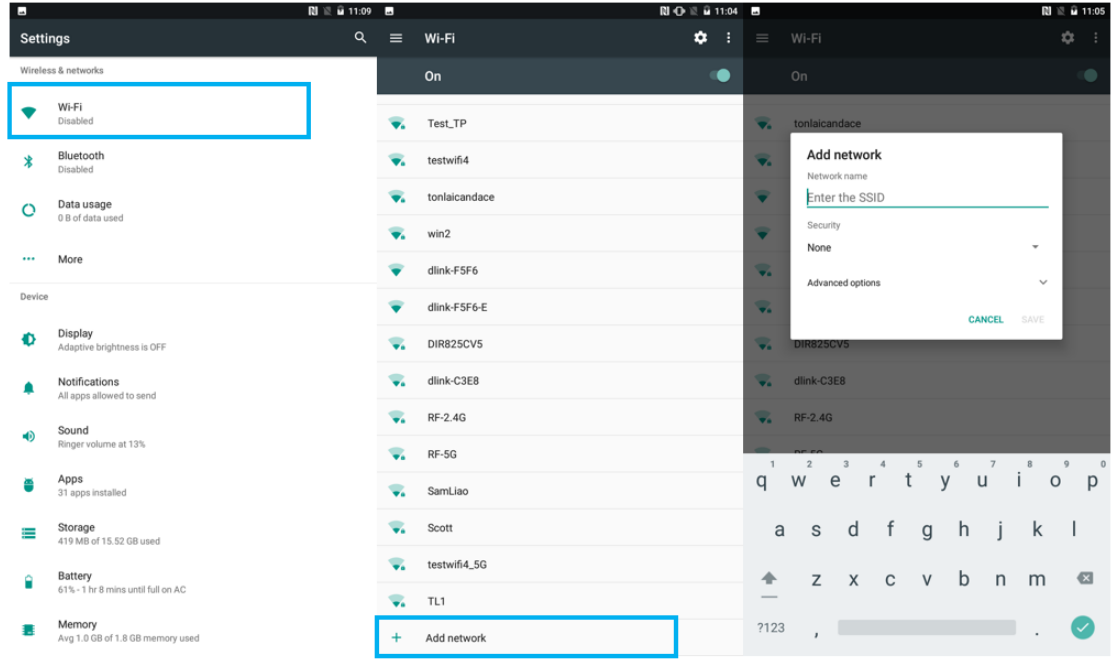

# 4.3 Connecting to BT Devices

### **4.3.1 Turning BT On or Off**

- 1. Tap **MENU** and then tap **System settings .**
- 2. Tap **Wireless & networks** and then select **BT**.
- 3. Toggle the on/off switch on the top-right hand side to turn on **BT**.

### **4.3.2 Connecting to BT Device**

- 1. Go to **Settings .**
- 2. Tap **Wireless & networks**, and then tap **BT**.
- 3. Toggle the on/off switch on the top-right hand side to turn on BT.
- 4. It will automatically scan and displays the IDs of all available BT devices in range.
- 5. Tap the **ID** of the other device in the list in Settings to pair them.

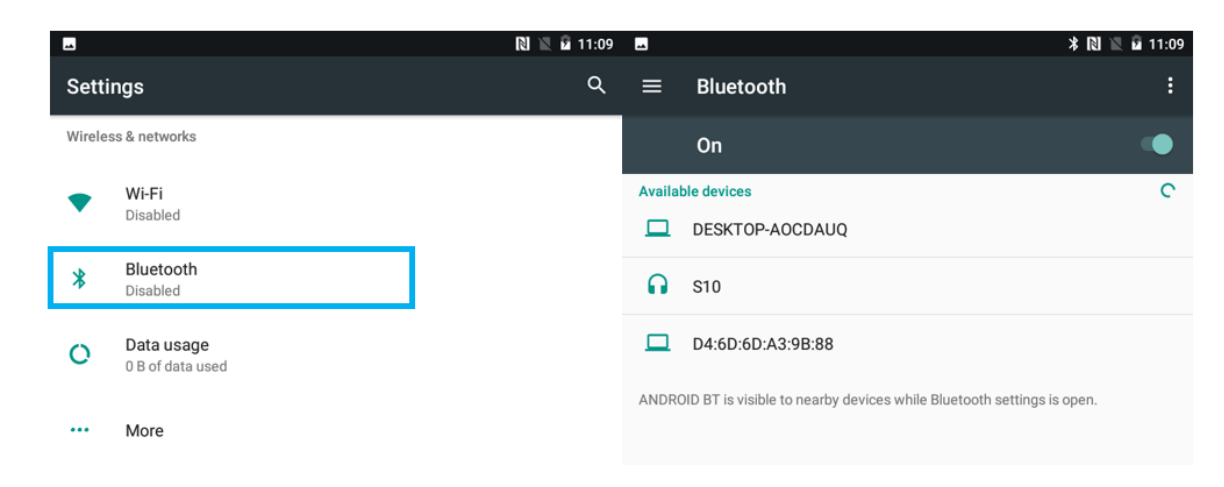

### **4.3.3 Disconnecting BT Device**

- 1. Tap the device in the BT settings screen.
- 2. Tap **OK** to confirm that you want to disconnect.

# 4.4 Connecting to Computer via USB

User can connect their tablet to a computer with USB cable to transfer files between tablet and computer.

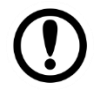

**Important:** When connecting your tablet to a computer and inserting its USB storage or SD card, user must follow the computer's instructions for connecting and disconnecting USB device, to avoid damaging or corrupting files. Notice that the M700DQ cannot be charged via USB.

### **4.4.1 USB Computer Connection**

1. Enter setting menu, and enter select "Accessibility", and then check "**Connect to PC"**.

When **Connected to PC** is selected:

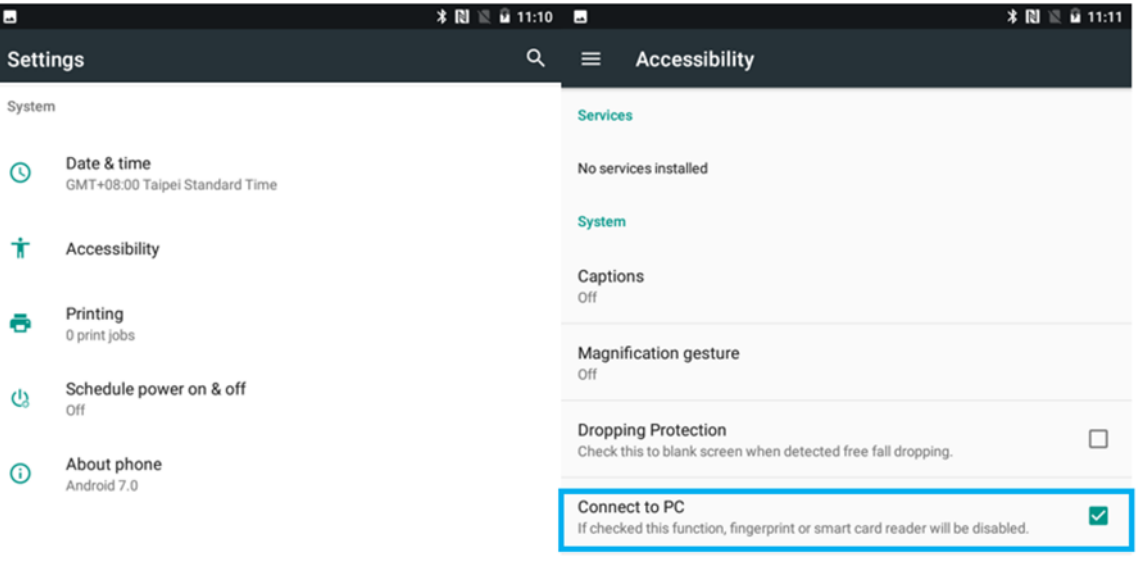

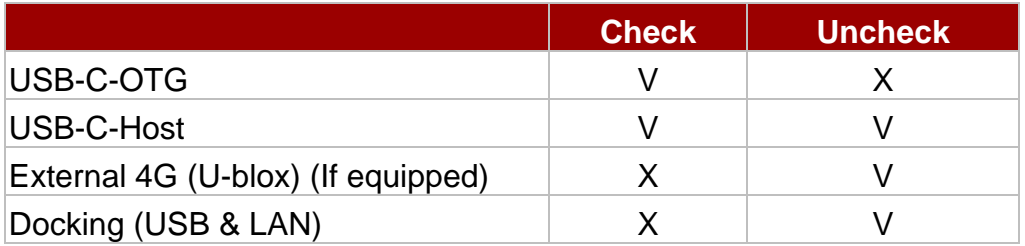

- 2. Connect tablet to the computer via USB connector.
- 3. In the notifications area **USB connected sign** will appear.
- 4. Pull down the notification area to open notification panel.

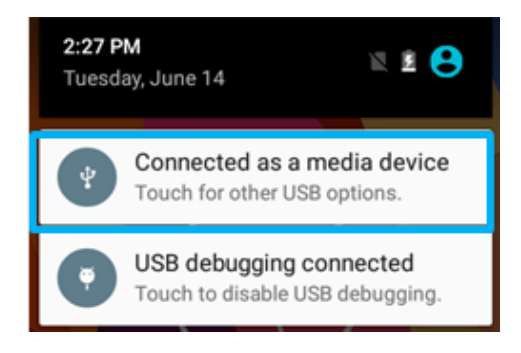

- 5. Tap this icon  $\blacksquare$  to choose the type of USB connection.
	- *Transfer files –*let user transfers files between computer and tablet.
	- *Transfer photos (PTP) –* let users transfer photos or media files if MTP is not supported.
	- **Use device as MIDI** let users use device as MIDI

### **4.4.2 USB Debugging Settings**

To permit debugging tools on a computer to communicate with User's tablet via USB Connection.

- 1. Connect tablet to the computer via USB cable**.**
- 2. In the notifications area USB debugging connect sign **T** will appear.
- 3. Pull down the screen to open notification panel**.**

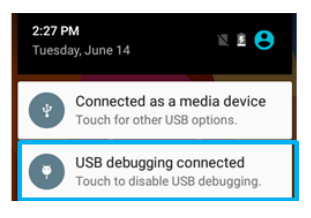

- 4. Tap **USB debugging connected.**
- 5. In the **Developer options** user can choose the action to perform.

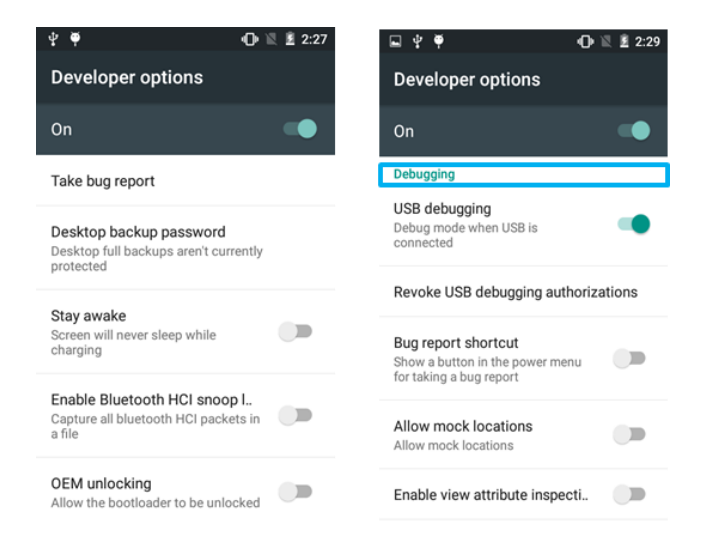

**Important:** Carefully follow your computer's instructions to un-mount the USB storage or SD card. Disconnect USB device not properly can cause a loss of important data or information.

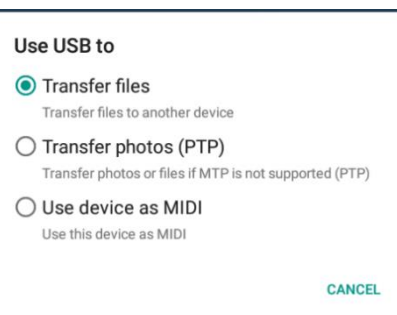

# Chapter 5: Using Camera

This chapter explains how to use camera to capture photos and videos.

# 5.1 Capturing Photos or Video

Winmate® M700DQ8-EX is equipped with an 13MP Camera on the rear side and an 8 MP Camera on the front side, which user can use to capture photos or video.

### **5.1.1 Opening Camera**

1. Tap the launcher and then tap **Camera .**

Camera opens in Portrait mode, ready to take a picture or shoot a video.

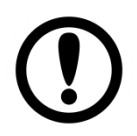

**Important:** Make sure the protective lens cover is clean before taking pictures. A lens cover with smudges from fingers can cause blurry pictures.

### **5.1.2 Taking Pictures**

- 1. Adjust the exposure, flash, and other necessary settings. Or leave it automatic.
- 2. Tap the On Screen Shutter icon .
- 3. The camera brings the image into focus, when the image is in focus, the focus indicators in each corner will turn green and ready to capture.
- 4. Tap  $\ddot{\ddot{\mathbf{u}}}$  to change camera settings.

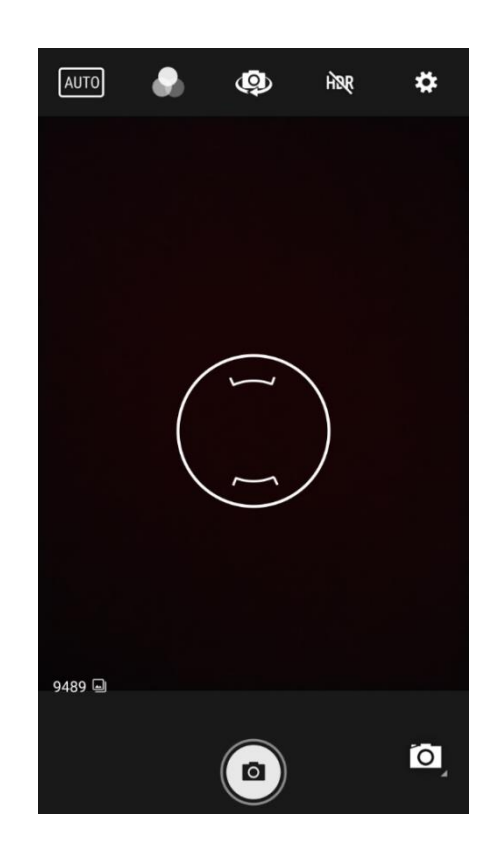

### **5.1.3 Viewing pictures**

- 1. After taking a photo, a thumbnail of the picture is shown on the corner of the capture screen. Tap the thumbnail to view it.
- 2. Tap the onscreen button:

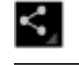

to share a photo.

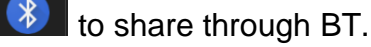

 $\mathbb{Z}$  to edit the photo.

For more Camera options such as Delete, Edit, Rotate, Crop or photo details.

3. Swipe right or left to view more photos.

### **5.1.4 Shooting Videos**

- 1. Tap the  $\bigodot$  to start recording video.
- 1. The countdown time remaining to shoot is located on the upper left; when the time left is less than a minute, the countdown turns red.
- 2. Point the lens to record the scene where you want to start.

Tap the  $\bigodot$  icon again to stop shooting.

The time remaining to shoot counts down at the left; when less than a minute is left, the countdown turns red.

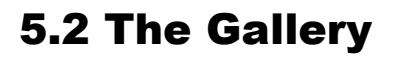

- 1. Swipe up to the launcher and then tap Snapdragon Gallery .
- 2. Tap a folder to view the pictures or video inside in full screen mode.
- 3. Flick the pictures left or right to view the previous or next picture.

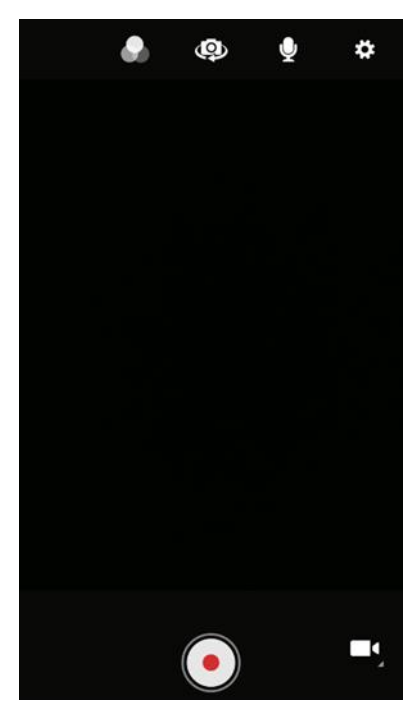

# Chapter 6: Accessories

The M700DQ8-EX accessories provide a variety of product support capabilities. Some of the accessories are optional and are not included to standard packaging list.

# 6.1 Standard Accessories List

Standard Accessory List M700DQ8-EX:

- **Universal USB Adapter\*** Input: AC 100-240V Output: 5V 3A Part No. 9226015W05V1
- **Battery** Part No. 98K007SP002P
- **USB Cable** USB-C to USB-A

*\*Universal USB Adapter socket varies by country and region. M700DQ8-EX will be shipped with the socket according to your order.*

# 6.2 Optional Accessories List

Optional Accessory List M700DQ8-EX:

- **Battery Charging Dock**  Part No. 98TA00Z00003
- **Vehicle Dock (Charging + Connectors)**  Part No. 98TA07Z00004
- **Vehicle Dock (Charging Only)**  Part No. 98TA07Z00003
- **Desk Dock**  Part No. 98TA07Z00005
- **Carry Bag**  Part No. 9B000000000X
- **Capacitive Touch Stylus**  Part No. 9B000000001D
- **Vehicle Adapter**  Part No. 98TZ00ZZ0006

# <span id="page-47-0"></span>Appendix

Appendix includes additional product information, including technical specifications; order information, OS image and OTA update procedures.

### Appendix A: Product Specifications

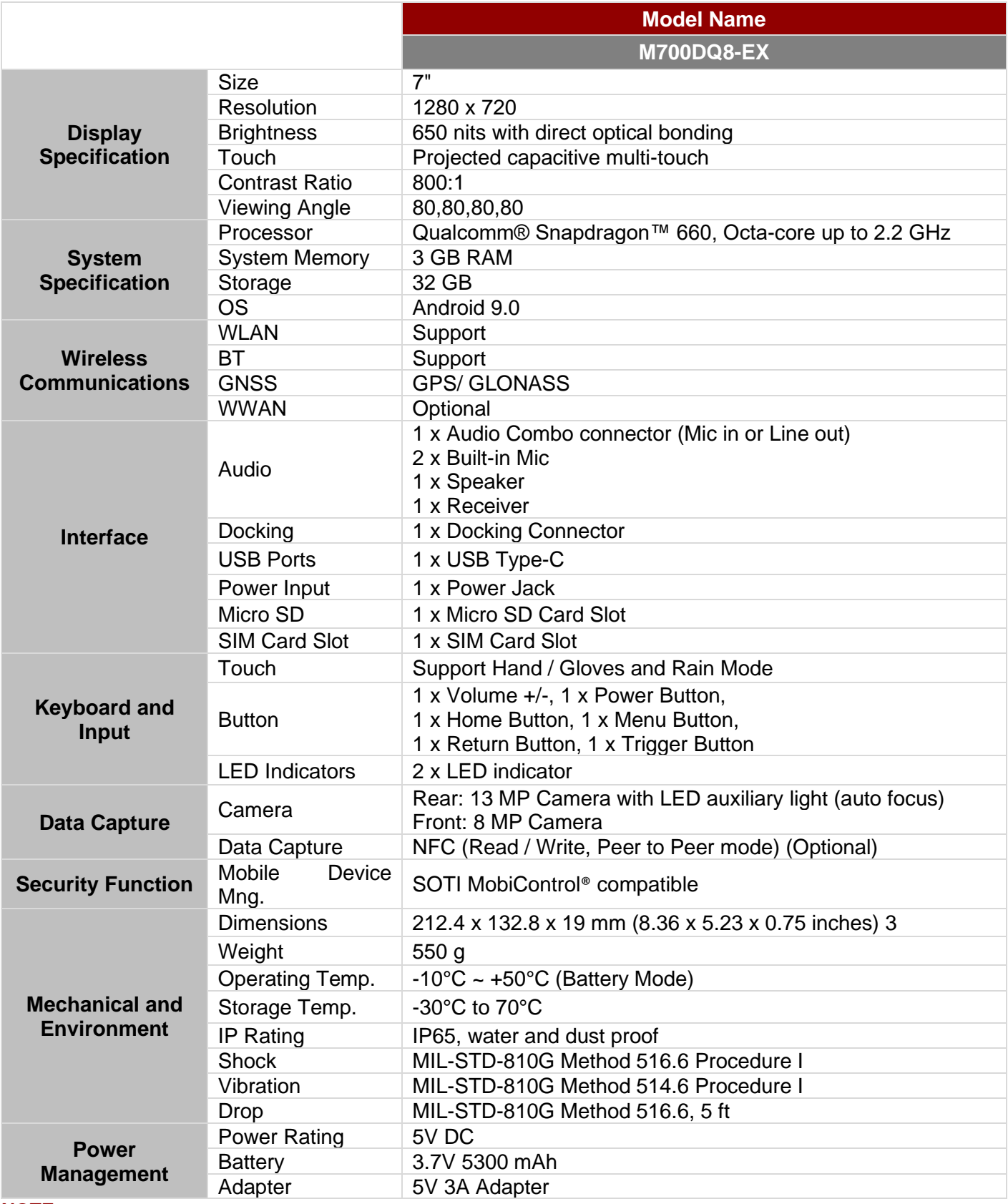

#### **NOTE:**

*1. Total usable memory will be less dependent upon actual system configuration.*

- *2. Measured at dimming LCD brightness. Varies depending on the usage conditions, or when an external device is attached.*
- *3. Accessories and Integrated Options may vary depending on your configuration. The product shown in this document is a standard model. For diagrams that contain customized or optional I/O, please contact the Winmate Sales Team for more information.*
- *4. All specifications are subject to change without prior notice.*

### Appendix B: Software Development Kit

Winmate® provides the following drivers and SDK for M700DQ8-EX. Download SDK from Winmate Download Center at [https://www.winmate.com](https://www.winmate.com/) **>** Support **>** Download Center

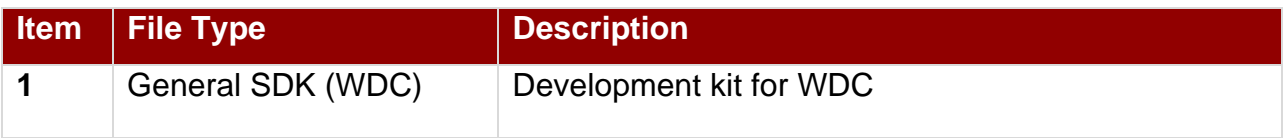

### Appendix C: OS Image Update

Winmate provide OS Image update tool. Please contact our sales representative to receive the latest OS image available for your device.

# Appendix D: OTA Online Update

You can use online OTA Update tool to update firmware version.

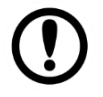

**Important** Battery capacity must not be lower than 30% during update.

*To update OTA:*

- 1. Select **OTA-firmware**.
- 2. Select **Manual check**.
- 3. Choose file storage location.
- 4. Check "I agree to update" and click "**UPDATE**".

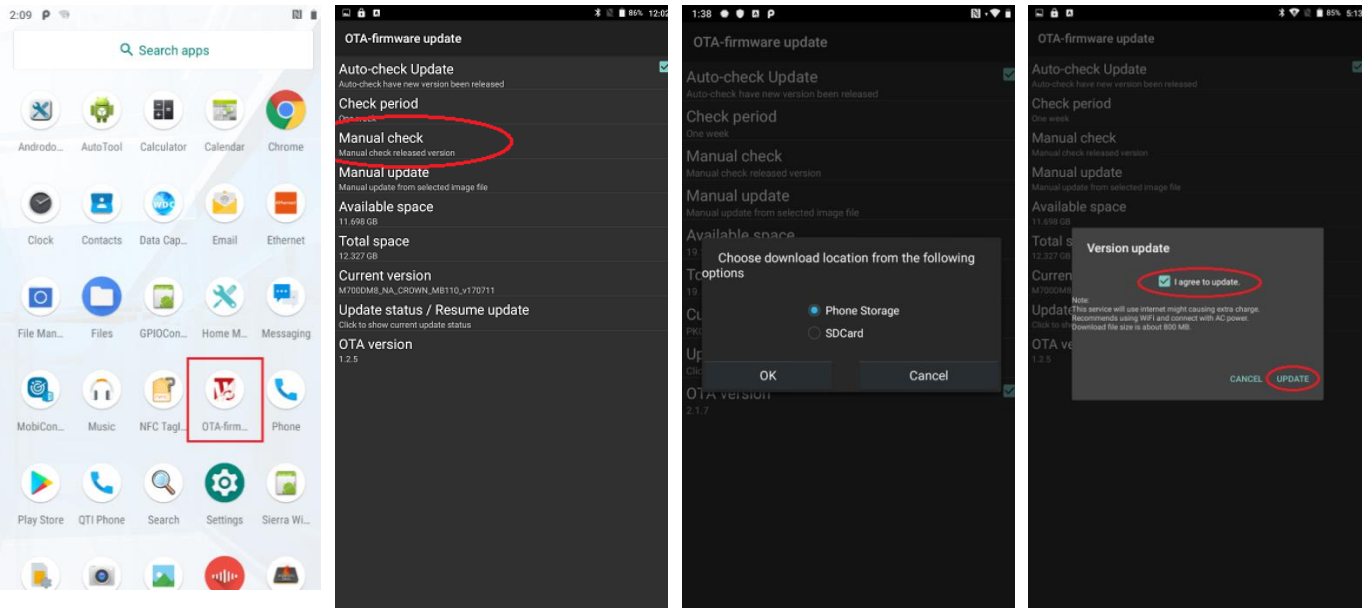

#### 50 M700DQ8-EX Rugged Android Tablet User Guide

- 5. Wait for download finish it will take some time.
- 6. Click "**REBOOT NOW**".
- 7. Wait while Ota is updating.

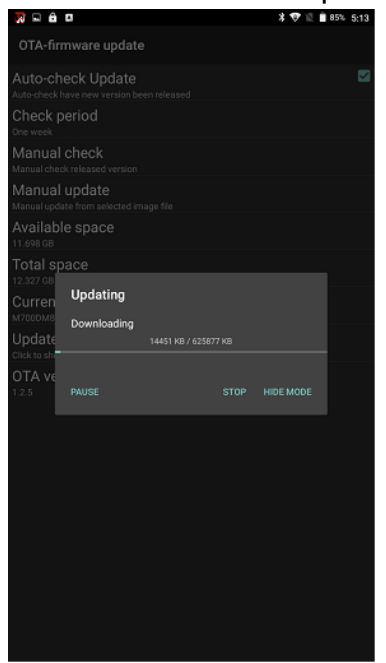

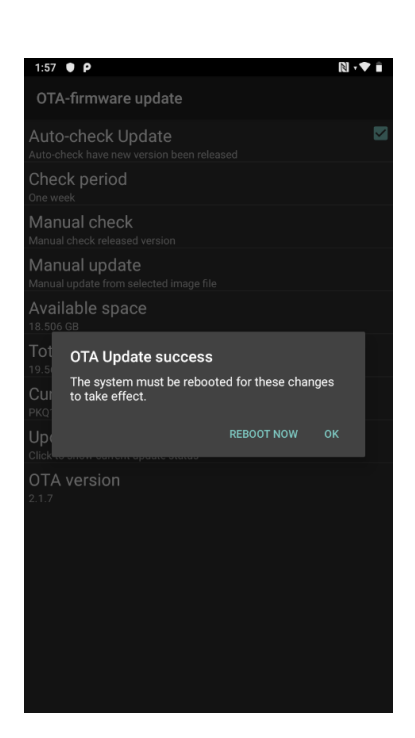

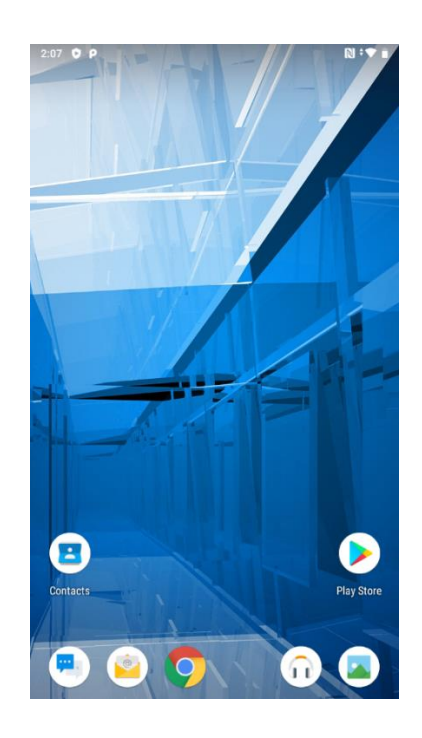

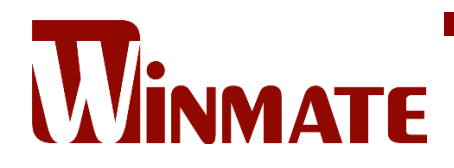

Winmate Inc. 9F, No.111-6, Shing-De Rd., San-Chung District, New Taipei City 24158, Taiwan, R.O.C [www.winmate.com](http://www.winmate.com/)

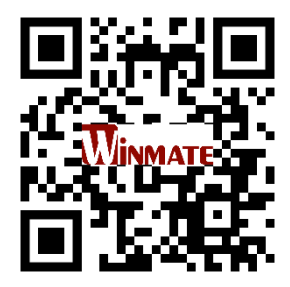

Copyright © 2022 Winmate Inc. All rights reserved.